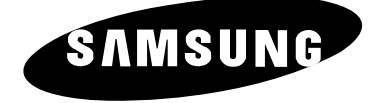

# **PDP-MONITOR (PLASMA DISPLAY PANEL)**

**PS42P3ST**

# **Owner's Instructions**

Before operating the unit, please read this manual thoroughly, and retain it for future reference.

**Intended for Commercial Use and Operation**

# **ON-SCREEN MENUS PICTURE IN PICTURE (PIP) MDC (MULTIPLE DISPLAY CONTROL)**

**DNIe™** 

**2**

#### **Warning! Important Safety Instructions**

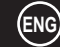

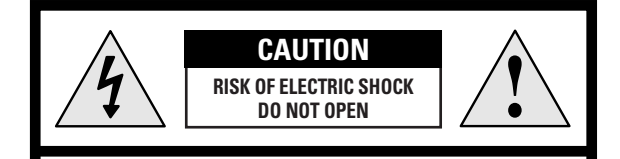

**CAUTION: TO PREVENT ELECTRICAL SHOCK, DO NOT REMOVE REAR COVER, NO USER SERVICEABLE PARTS INSIDE. REFER SERVICING TO QUALIFIED SERVICE PERSONNEL.**

The lightning flash and arrow head within the triangle is a warning sign alerting you of "dangerous voltage" inside the product.

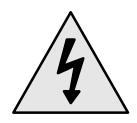

The exclamation point within the triangle is a warning sign alerting you of important instructions accompanying the product.

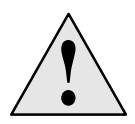

**Note to CATV system installer:** This reminder is provided to call CATV system installer's attention to Article 820- 40 of the National Electrical Code (Section 54 of Canadian Electrical Code, Part I), that provides guidelines for proper grounding and, in particular, specifies that the cable ground shall be connected to the grounding system of the building as close to the point of cable entry as practical.

**Caution:** FCC/CSA regulations state that any unauthorized changes or modifications to this equipment may void the user's authority to operate it.

**Caution:** To prevent electric shock, match the wide blade of plug to the wide slot, and fully insert the plug.

**Attention:** pour eviter les chocs electriques, introduire la lame le plus large de la fiche dans la borne correspondante de la prise et pousser jusqu'au fond.

**Important:** One Federal Court has held that unauthorized recording of copyrighted TV programs is an infringement of U.S. copyright laws.Certain Canadian programs may also be copyrighted and any unauthorized recording in whole or in part may be in violation of these rights.

**TO PREVENT DAMAGE WHICH MAY RESULT IN FIRE OR ELECTRIC SHOCK HAZARD, DO NOT EXPOSE THIS APPLIANCE TO RAIN OR MOISTURE.**

#### **Important Warranty Information Regarding PDP Format Viewing**

**ENG**

**3**

Wide screen format PDP Displays (16:9,the aspect ratio of the screen width to height) are primarily designed to view wide screen format full-motion video. The images displayed on them should primarily be in the wide screen 16:9 ratio format, or expanded to fill the screen if your model offers this feature and constantly moving. Displaying stationary graphics and images on screen, such as the dark side-bars on non-expanded standard format PDP video and programming, should be limited to no more than 5% of the total PDP viewing per week.

Additionally, viewing other stationary images and text such as stock market reports, video game displays, station logos, web sites or computer graphics and patterns, should be limited as described above for all PDP displays. *Displaying stationary images that exceed the above guidelines can cause uneven aging of PDP Displays that leave subtle, but permanent burned-in ghost images in the PDP picture. To avoid this, vary the programming and images, and primarily display full screen moving images, not stationary patterns or dark bars.* On PDP models that offer picture sizing features, use these controls to view different formats as a full screen picture.

Be careful in the selection and duration of PDP formats used for viewing. Uneven PDP aging as a result of format selection and use, as well as burned-in images, are not covered by your Samsung limited warranty.

### **User Instructions**

### **ENG**

#### ◆ *Screen Image retention*

Do not display a still image (such as on a video game or when hooking up a PC to this PDP) on the plasma display panel for more than 2 hours as it can cause screen image retention. This image retention is also known as "screen burn". To avoid such image retention, reduce the degree of brightness and contrast of this screen when displaying a still image.

#### ◆ *Cell Defect*

The plasma display panel consists of fine cells. Although the panels are produced with more than 99.9 percent active cells, there may be some cells that do not produce light or remain lit.

#### ◆ *Height*

The PDP can normally operate only under 2000m in height. It might abnormally function at a place over 2000m in height and do not install and operate there.

#### ◆ *Warranty*

**4**

- Warranty does not cover any damage caused by image retention.
- Burn-in is not covered by the warranty.

### **User Instructions**

**Checking Parts**

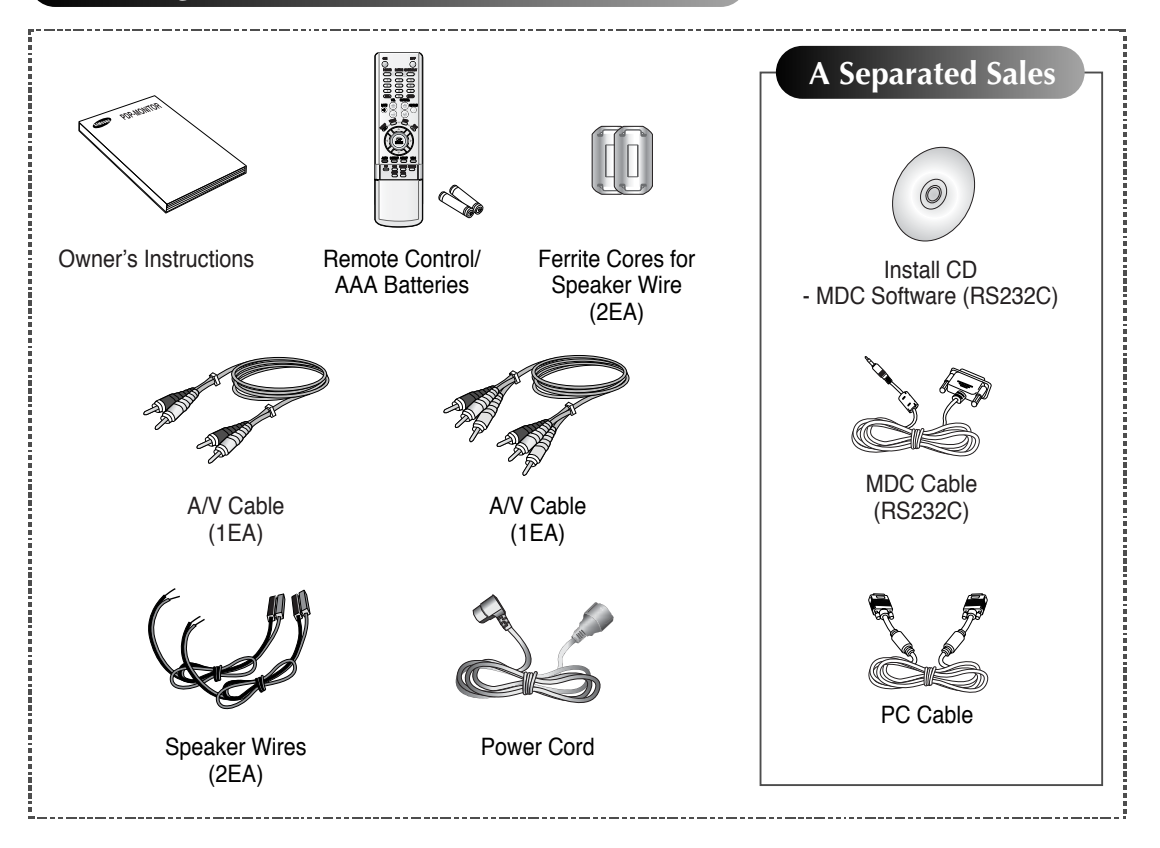

#### **DNIeTM** (**D**igital **N**atural **I**mage **e**ngine)

*This feature bring you more detailed image with 3D noise reduction, detail enhancement, contrast enhancement and white enhancement. New image compensation Algorithm gives brighter, clearer, much detailed image to you. DNIeTM technology will fit every signals into your eyes.*

**5**

**ENG**

# **Contents**

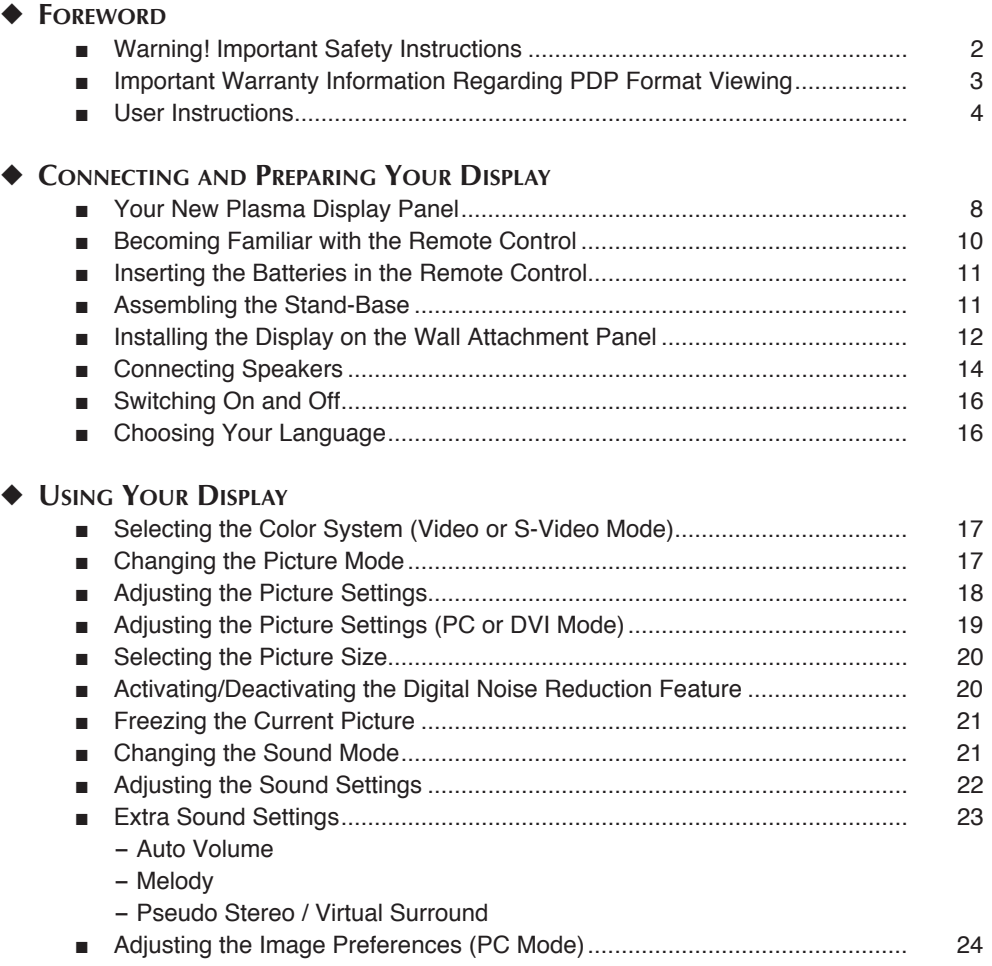

Œ

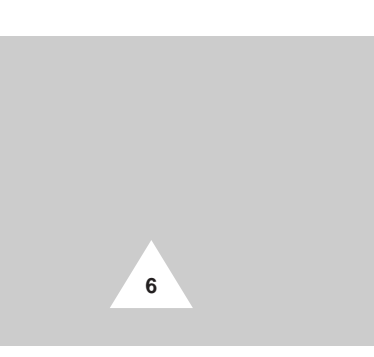

# **Contents**(continued)

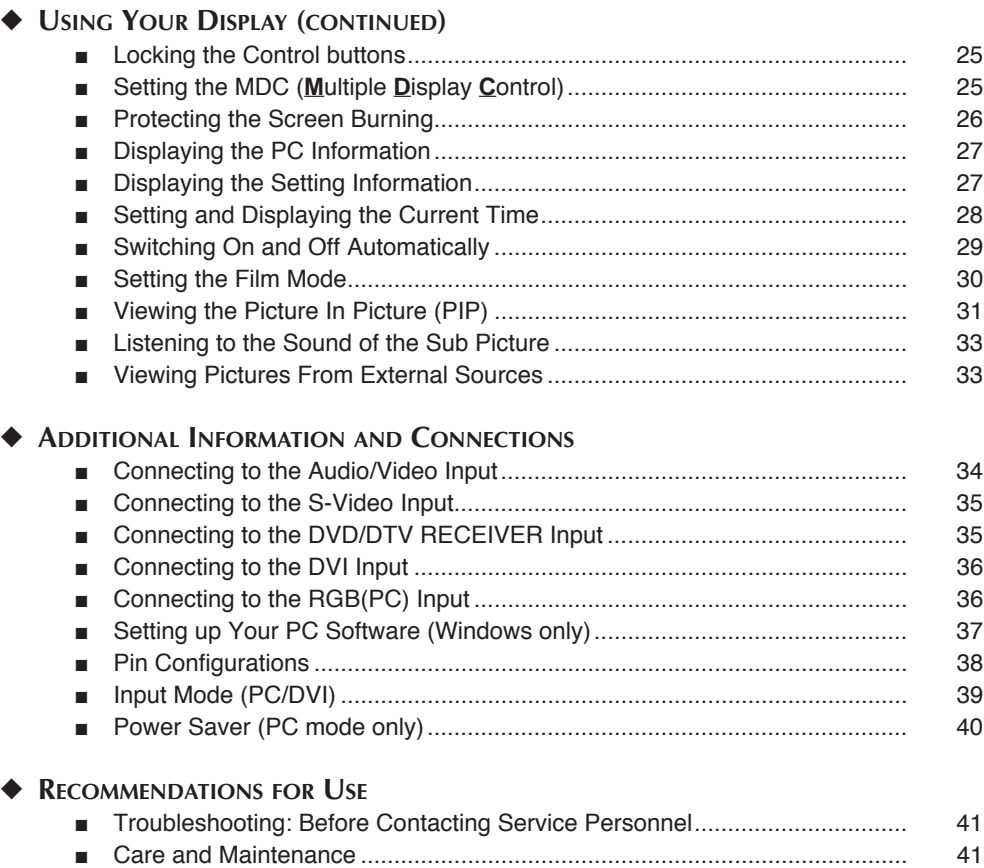

**Symbols**

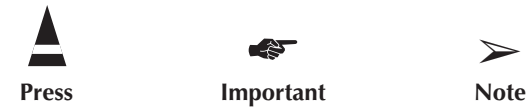

☛ ➢

**7**

### **Your New Plasma Display Panel**

➢ The actual configuration on your PDP may be different, depending on your model.

### **Front Panel**

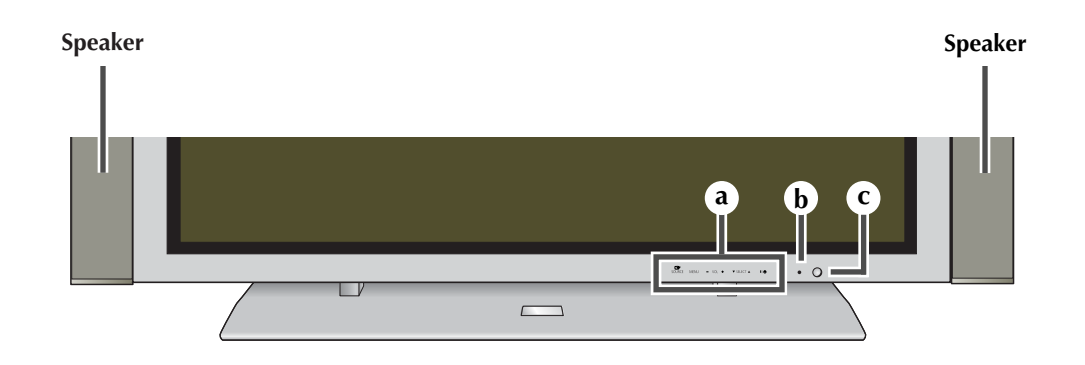

**b**

**c**

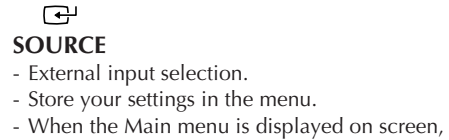

the Main menu is not operated with source key.

#### **MENU**

**a**

Menu display and exit.

#### **- VOL +**

**8**

- Volume adjustment. - Adjust an option value respectively. (**VOL +** : Enter to the selected menu.)

#### ▼ **SELECT** ▲ Control the cursor in the menu.

**I /**  Press to turn the PDP on and off.

**Remote Control Signal Receiver** Aim the remote control towards this spot on the PDP. \_\_\_\_\_\_\_\_\_\_\_\_\_\_\_\_\_\_\_\_\_\_\_\_\_\_\_\_

\_\_\_\_\_\_\_\_\_\_\_\_\_\_\_\_\_\_\_\_

**Power Indicator** - Power Off; Red - Power On; Off - Timer On; Green

\_\_\_\_\_\_\_\_\_\_\_\_\_\_\_\_\_

### **Your New Plasma Display Panel**

➢ The actual configuration on your PDP may be different, depending on your model.

#### **Rear Panel**

➢ For further details about connection, refer to pages 34~36.

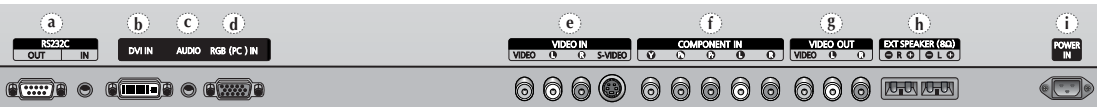

#### **a) RS232C**

- **-IN** : Used for the MDC function when connecting PC or RS232C output of another PDP.
- **- OUT** : Used for the MDC function when connecting with RS232C input of another PDP.

#### **b) DVI IN**

Connect to the video output jack for device with DVI output.

#### **c) AUDIO**

Connect to the audio output jack on your PC or any device with DVI output. (It is audio input for **b**, **d**, and **e**.)

#### **d) RGB(PC) IN**

Ţ

Connect to the video output jack on your PC.

#### **e) VIDEO IN**

Video and audio inputs for external devices, such as VCR, DVD, video game device or video disc players (or for external devices with an S-Video output; **S-VIDEO**).

#### **f) COMPONENT IN**

Video (**Y**/**Pb**/**Pr**) and audio (**L**/**R**) inputs for component.

#### **g) VIDEO OUT (VIDEO** / **L-AUDIO-R)**

Used to output screen of Video or S-Video in PDP when connecting video and/or audio input of external devices.

#### **h) EXT SPEAKER (8**Ω**)**

Connect external speakers.

#### **i) POWER IN**

Connect the supplied power cord.

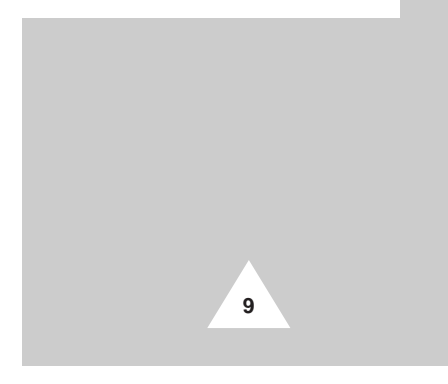

# **Becoming Familiar with the Remote Control**

**ENG**

*The remote control is used mainly to:*

- ◆ *Change sources and adjust the volume*
- **Set up the PDP using the on-screen menu system**

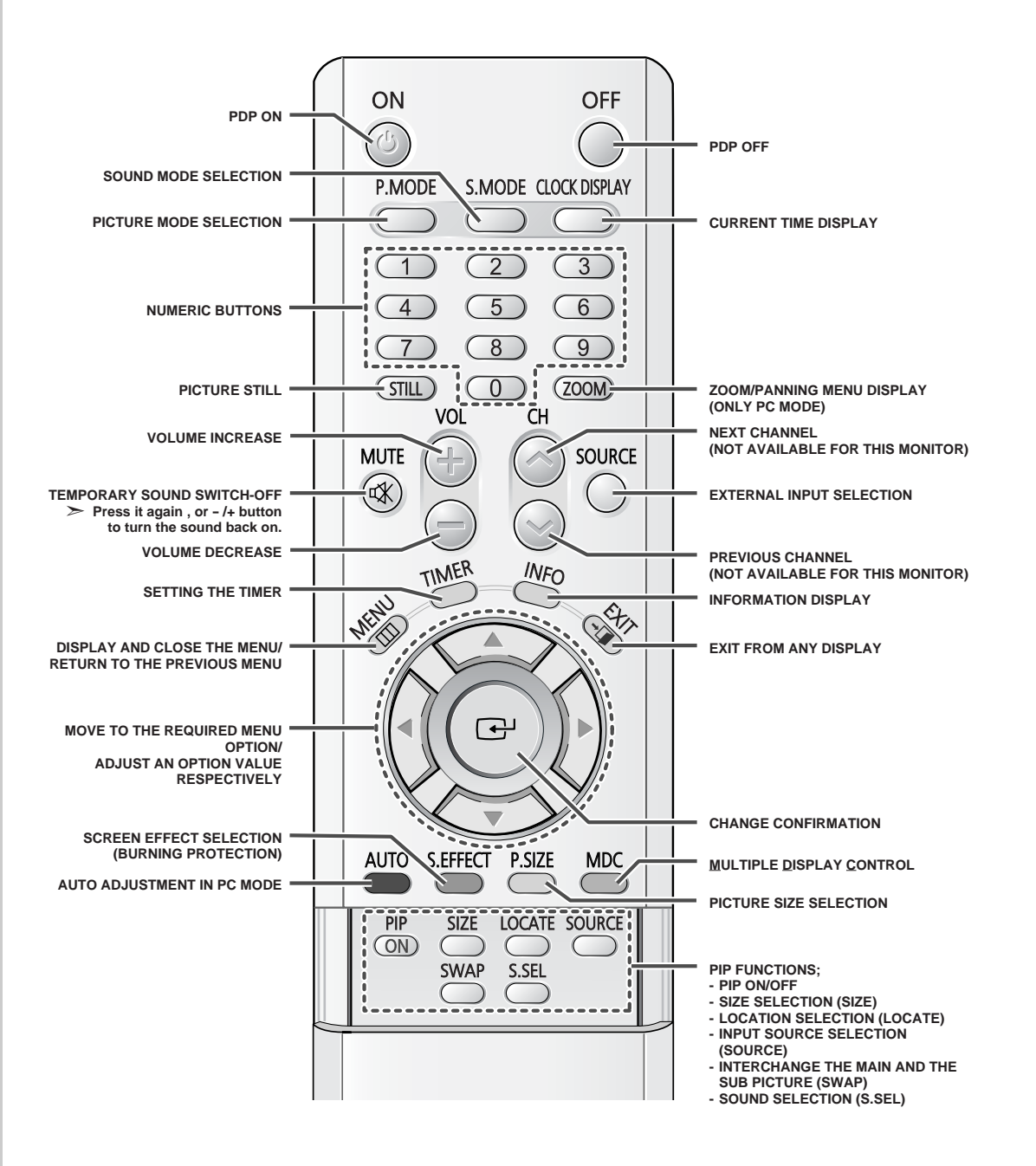

➢ *The performance of the remote control may be affected by bright light.*

### **Inserting the Batteries in the Remote Control**

*You must insert or replace the batteries in the remote control when you:*

- **Purchase the PDP**
- *Find that the remote control is no longer operating correctly*
- **1** Remove the cover on the rear of the remote control by pressing the symbol downwards and then pulling firmly to remove it.
- **2** Insert two R03, UM4, "AAA" 1.5V or equivalent batteries taking care to respect the polarities:
	- ◆ **-** on the battery against **-** on the remote control
	- ◆ **+** on the battery against **+** on the remote control
- **3** Replace the cover by aligning it with the base of the remote control and pressing it back into place.

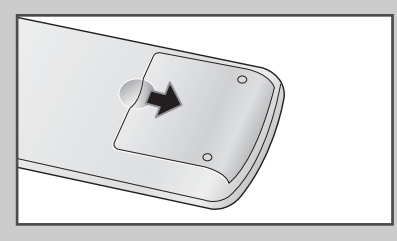

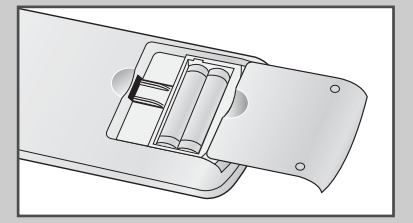

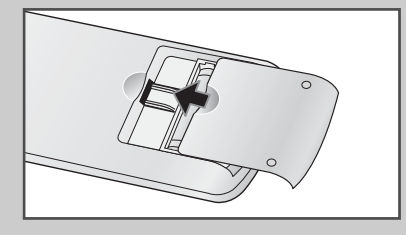

### **Assembling the Stand-Base**

*Fit the Stand-Base into the guide hole on the bottom of the monitor and tighten the left and right sides using four screws for each side.*

- Two or more people should carry the PDP. Never lay the PDP on the floor because of possible damage to the screen. Always store the PDP upright.
	- For the details, refer to the user's guide "How to assemble the PDP stand (SMM4230)"

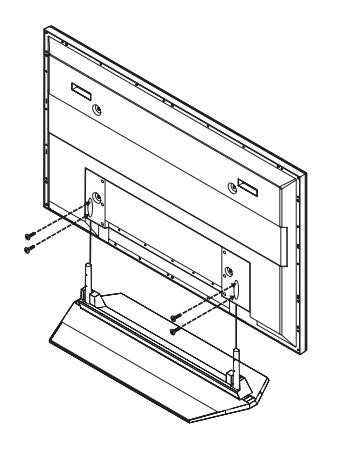

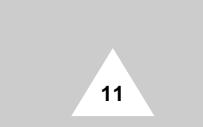

### **Installing the Display on the Wall Attachment Panel**

This wall mount bracket installation guide is for the following models: WMN4230 This installation guide may be different from the PDP User's manual. Please refer to the proper installation guide for your product.

#### **Installation Notes**

- ◆ Do not install the PDP on any place other than vertical walls.
- To protect the performance of the PDP and prevent troubles, avoid the followings: - Do not install next to smoke and fire detectors.
	- Do not install in an area subjected to vibration or high voltage.
	- Do not install near or around any heating apparatus.
- ◆ Use only recommended parts and components.

#### **Mounting Kits**

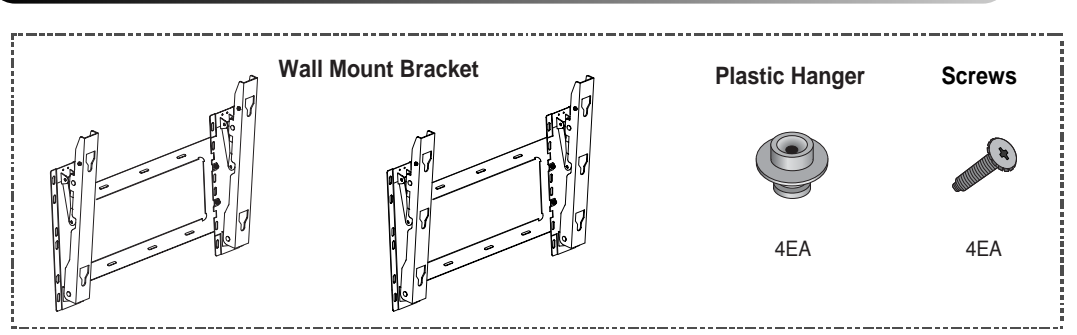

#### **How to Adjust Mounting Angle**

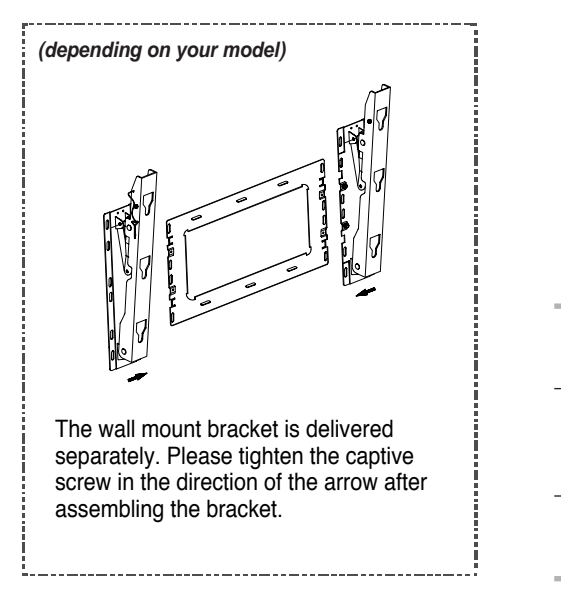

**12**

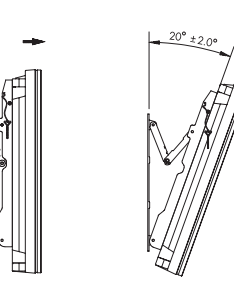

- **1** Secure the PDP to the wall mount bracket. (Please refer to the following instructions.)
- **2** Set the angle by pulling the upper end of the PDP attached to bracket in the direction of the arrow.
- **3** The angle can be adjusted from 0° to 20° by +2°.

### **Installing the Display on the Wall Attachment Panel**

- $\triangleright$  The exterior of the PDP may be different than the picture. (Assembly and installation of the plastic hanger is the same.)
- **1** Remove the screws from the back of the PDP.

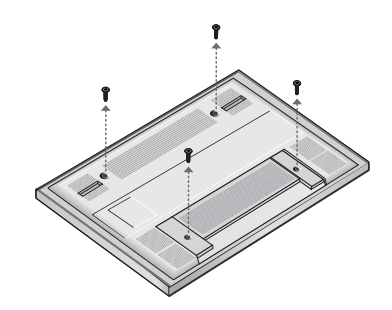

**2** Use the screws and assemble the plastic hanger.

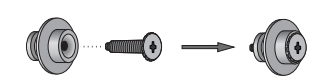

- ◆ Please be sure to check if the plastic hanger is completely secured on both the left and right side after hanging the PDP on the wall mount bracket.
- ◆ Please avoid catching your fingers while installing and adjusting the angle.
- ◆ Please tightly secure the wall mount bracket to the wall to avoid injury from a falling PDP.
- **3** Tighten the screws of the plastic hanger to the back side of the PDP.

☛ ◆ Please ask the installers to install the wall mount bracket.

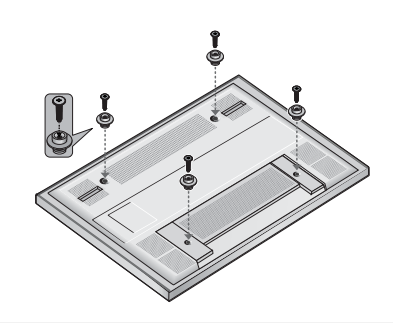

**4** Put the 4 pegs on the PDP in the grooves of the wall mount bracket and pull down on the PDP (①) to secure it to the wall mount bracket  $(Q)$ . Tighten the screws as shown  $(Q)$  so that the PDP cannot be separated from wall mount bracket.

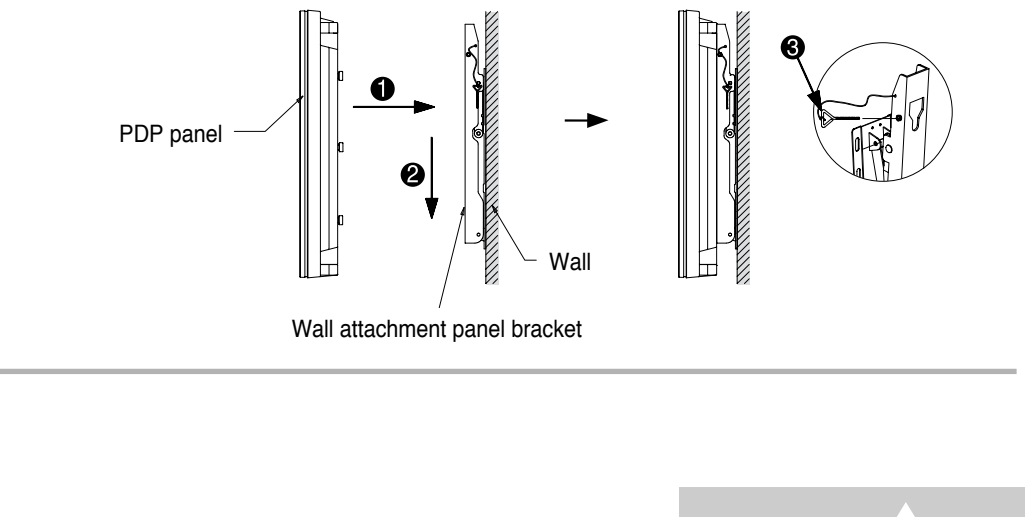

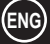

**13**

### **Connecting Speakers**

- **ENG**
- **1** Remove the screws on the rear of the PDP.

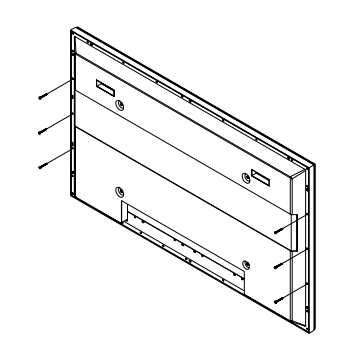

**2** Hang the two "T" shaped hangers on the square holes on the rear of the PDP.

**3** Tighten the PDP and the speaker bracket using the screws removed from the PDP.

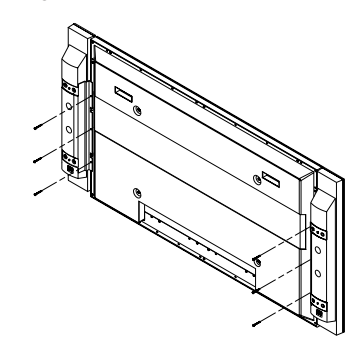

**14**

➢ When moving your PDP, do NOT hold the speaker connected to your PDP. It may damage the bracket clamping the speaker and your PDP together and result in a drop of your PDP and a risk of personal damage and injury.

#### **Connecting Speakers** (continued)

*Connect the speaker audio cable to the external speaker output jack on the rear of the PDP matching the "+" and "-" ends of the cable with the diagram on the PDP.*

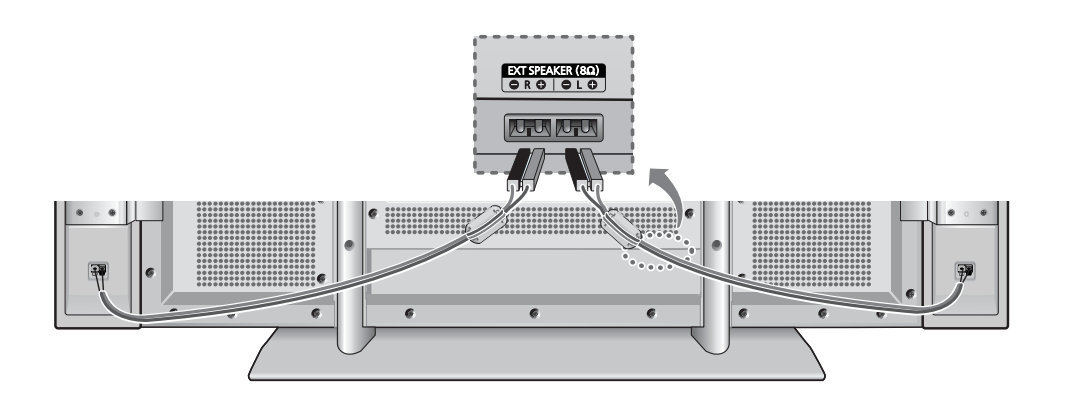

- The speakers MUST have to a power handling capability of 10 watts minimum (impedance 8Ω).
	- When you connect the speaker wire to the external speaker out connector, first bind the speaker wire round the ferrite core to secure it.

#### **Ferrite Cores**

The ferrite cores are used to attenuate undesired signals. When connecting cables, attach one of these ferrite cores to the cable near the connector.

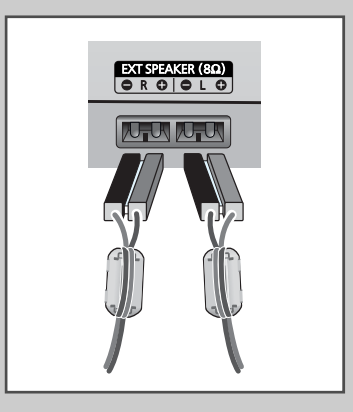

**ENG**

**15**

### **Switching On and Off**

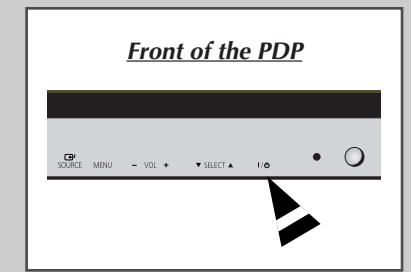

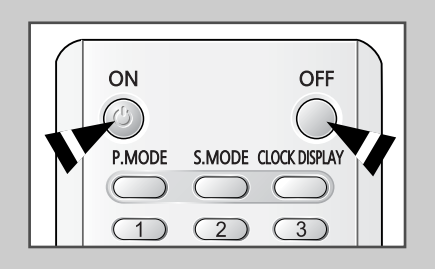

#### *The mains lead is attached to the rear of your PDP.*

- **1** Plug the mains lead into an appropriate socket.
	- Result: The Standby indicator on the front of the PDP lights up.
	- $\triangleright$  The main voltage is indicated on the rear of the PDP and the frequency is 50 or 60Hz.
- **2** Press the " $I / \circlearrowleft$ " button on the front of the PDP (or **ON** ( $\circledcirc$ ) button on the remote control) to switch the PDP on.
- **3** To switch your PDP off, press the "  $I / \circlearrowleft$  " button again (or OFF button on the remote control).

# **Choosing Your Language**

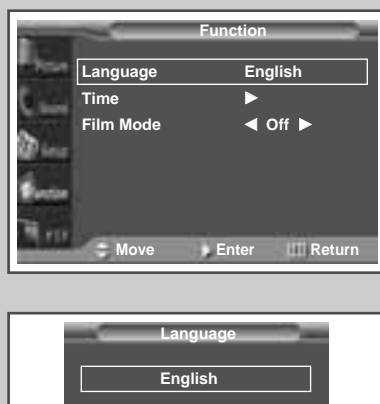

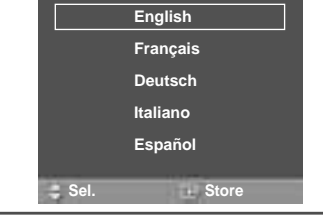

**16**

*When you start using your PDP for the first time, you must select the language which will be used for displaying menus and indications.*

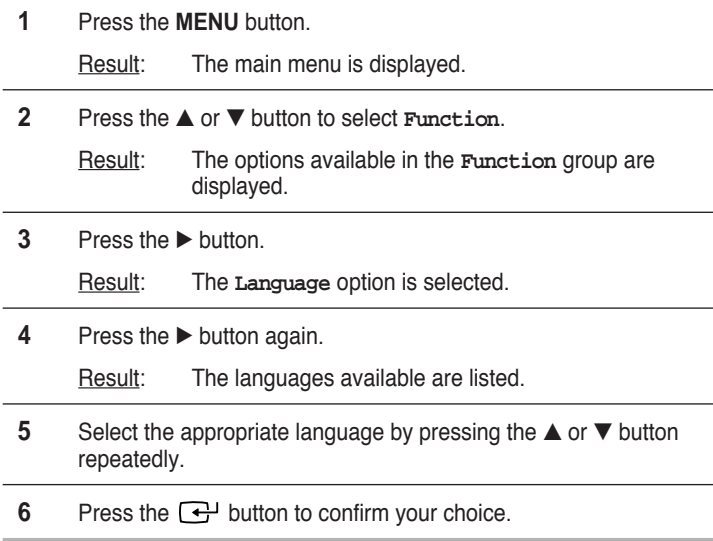

### **Selecting the Color System (Video or S-Video Mode)**

➢ Preset to the **Video** or **S-Video** mode by using the **SOURCE** button.

*If necessary, select the broadcasting standard which best corresponds to your viewing requirements.*

- **1** Press the **MENU** button. Result: The options available in the **Picture** group are displayed.
- **2** Press the ► button. Result: The **Color System** is selected.
- **3** Select a required color system by pressing the  $\triangleleft$  or  $\triangleright$  button.
	- Result: The following color systems are available.

**AUTO** - **PAL** - **SECAM** - **NTSC4.43** - **NTSC3.58** - **PAL M** - **PAL N** - **PAL60**

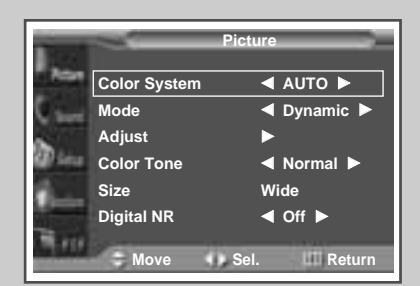

### **Changing the Picture Mode**

*You can select the type of picture which best corresponds to your viewing requirements.*

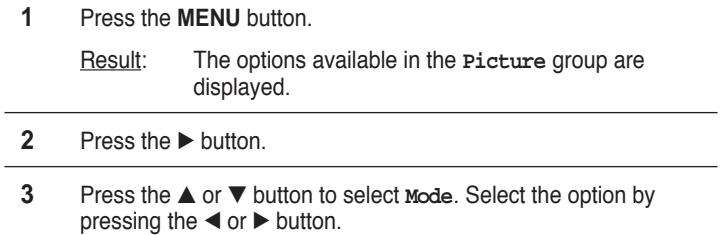

- Result: The following modes are available depending on the input source.
	- ◆ **Dynamic Standard Movie Custom**
	- ◆ **Custom High Middle Low** (PC or DVI Mode)

You can also set these options simply by pressing the **P.MODE** (Picture Mode) button.

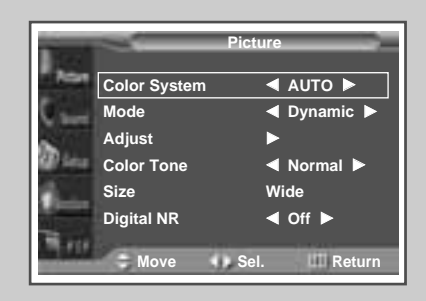

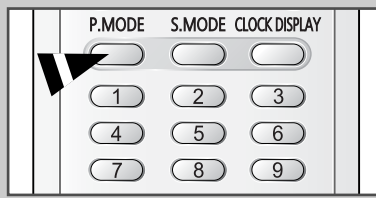

**17**

# **Adjusting the Picture Settings**

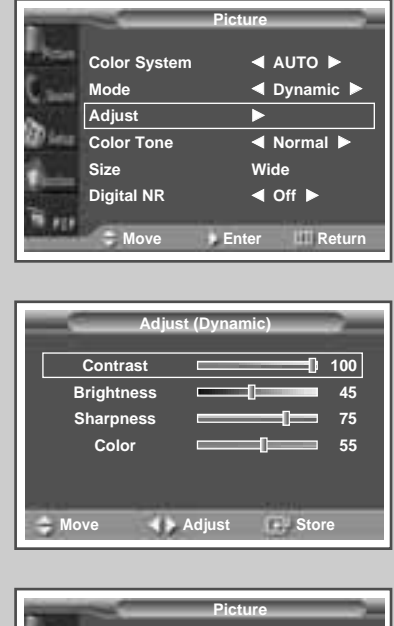

**ENG**

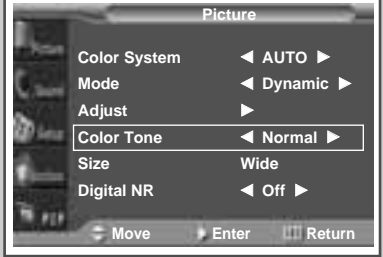

**18**

*Your PDP has several settings which allow you to control picture quality.*

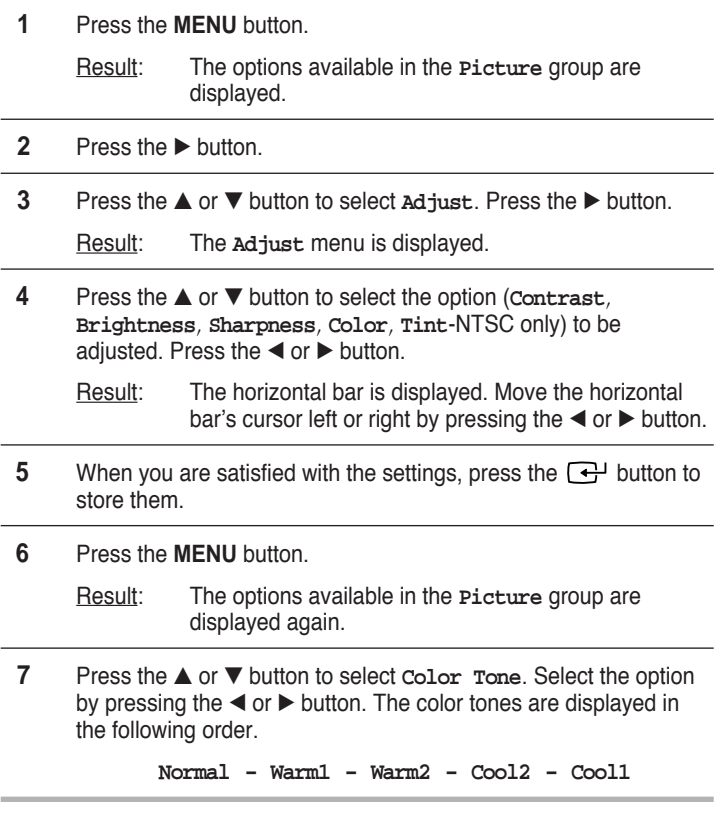

➣ If you make any changes to these settings, the picture mode is automatically switched to the **Custom**.

# **Adjusting the Picture Settings** (PC or DVI Mode)

➢ Preset to the **PC** or **DVI** mode by using the **SOURCE** button.

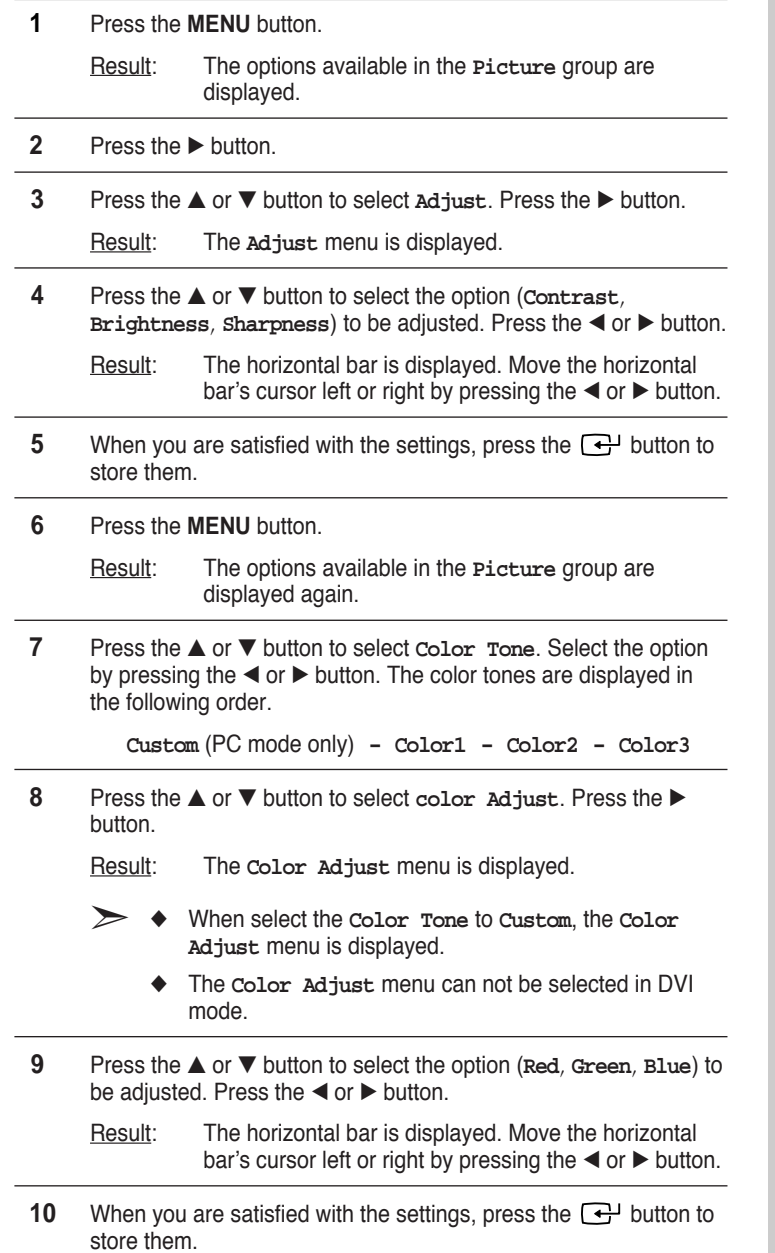

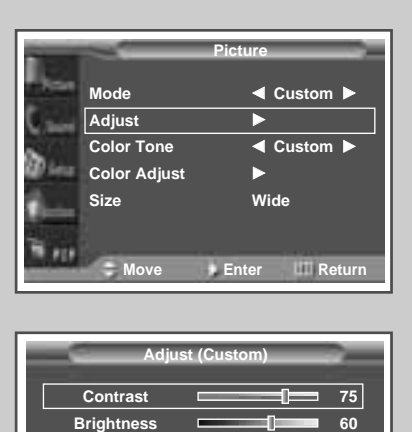

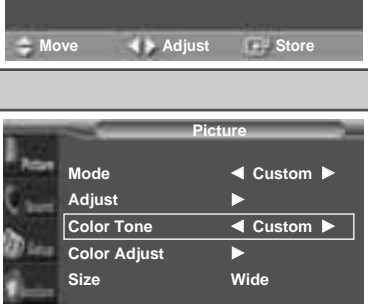

Sharpness **50** 

**Move Move** Sel. **Return** 

Ħm.

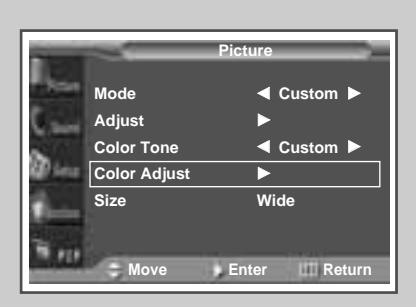

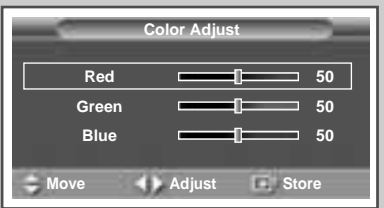

**19**

 $\oplus$ 

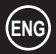

### **Selecting the Picture Size**

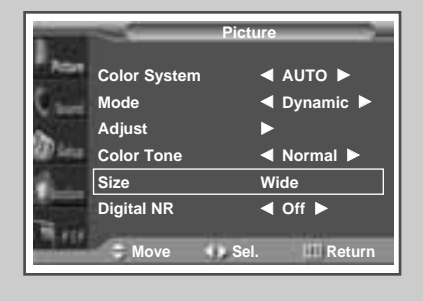

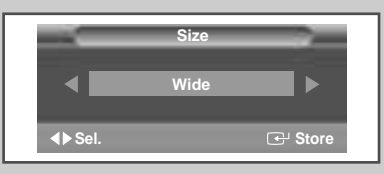

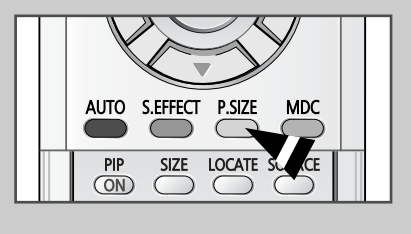

*You can select the picture size which best corresponds to your viewing requirements.*

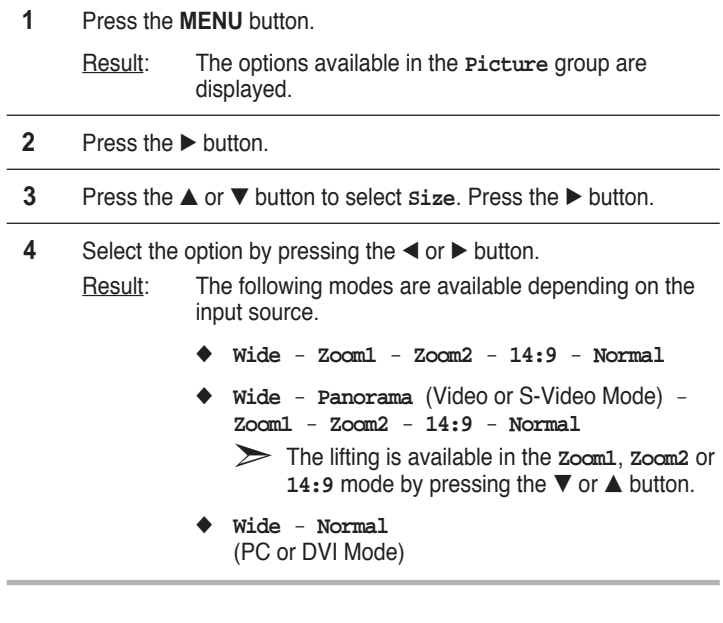

You can also set these options simply by pressing the **P.SIZE** button.

# **Activating/Deactivating the Digital Noise Reduction Feature**

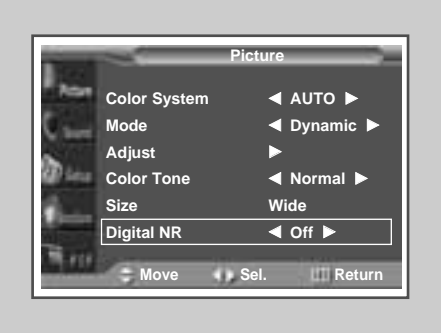

**20**

*If the signal received by your PDP is weak, you can activate this feature to reduce any static and ghosting that may appear on the screen.*

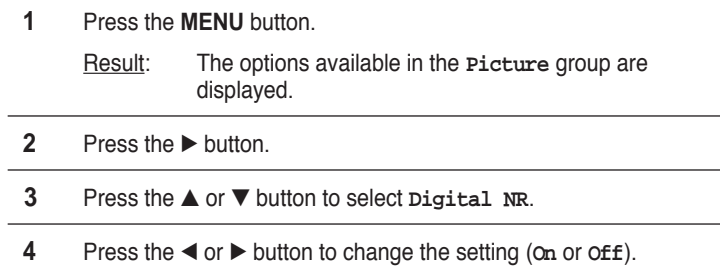

### **Freezing the Current Picture**

*You can freeze the picture when watching a moving picture simply by pressing the "STILL" button. To return to normal viewing, press it again.*

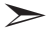

➣ In the PIP mode, the main and sub pictures are stilled at the same time.

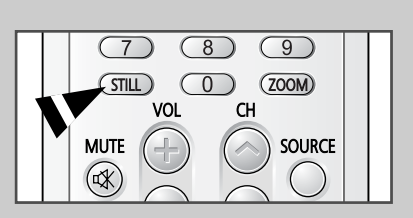

# **Changing the Sound Mode**

*You can select the type of special sound effect to be used when watching a given broadcast.*

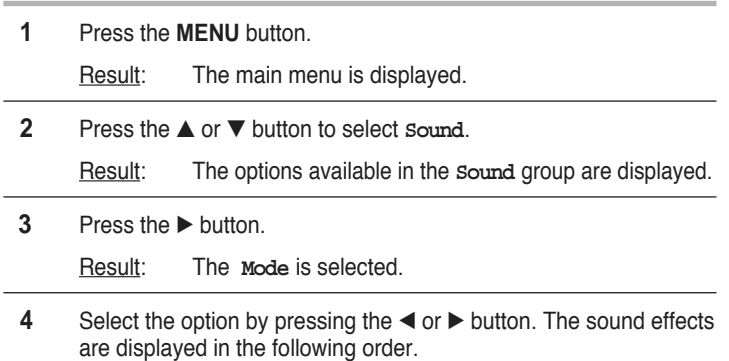

**Custom - Standard - Music - Movie - Speech**

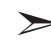

➣ You can also set these options simply by pressing the **S.MODE** (Sound Mode) button.

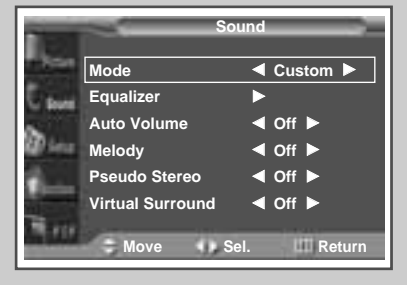

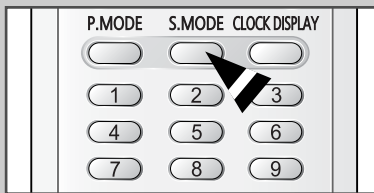

**21**

# **Adjusting the Sound Settings**

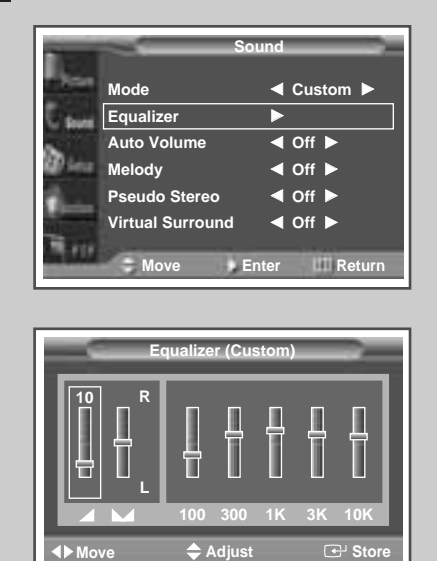

**ENG**

**22**

*The sound settings can be adjusted to suit your personal preferences.*

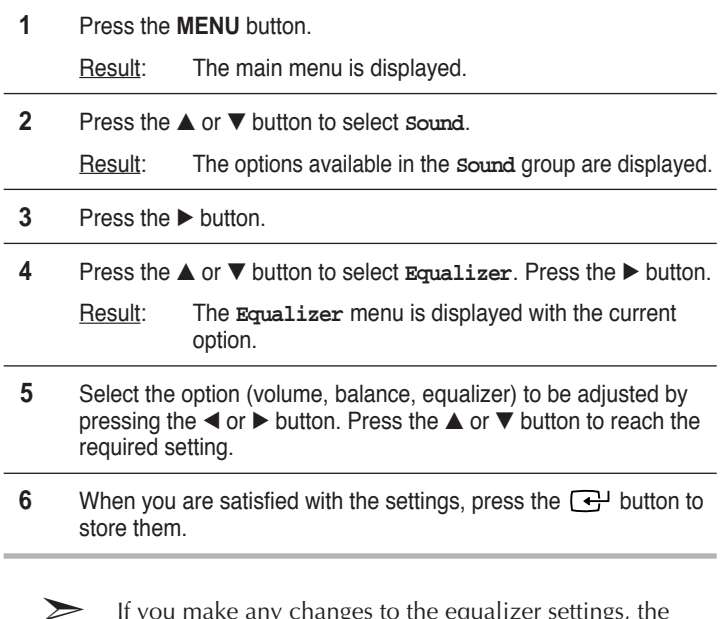

➣ If you make any changes to the equalizer settings, the sound mode is automatically switched to the **Custom**.

### **Extra Sound Settings**

#### ◆ *Auto Volume*

Each broadcasting station has its own signal conditions, and so it is not easy for you to adjust the volume every time the channel is changed. This feature lets you automatically adjust the volume of the desired channel by lowering the sound output when the modulation signal is high or by raising the sound output when the modulation signal is low.

#### ◆ *Melody*

You can hear clear melody sound when the PDP is powered on or off.

#### ◆ *Pseudo Stereo / Virtual Surround*

**Pseudo stereo** feature converts a monaural sound signal into two identical left and right channels. Once the **Pseudo stereo** or **Virtual surround** is set to **On** or **Off**, these settings apply to the sound effects such as **Standard**, **Music**, **Movie**, and **Speech**.

**1** Press the **MENU** button.

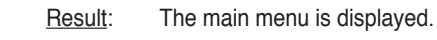

**2** Press the ▲ or ▼ button to select **Sound**.

Result: The options available in the **Sound** group are displayed.

- **3** Select the required option (**Auto Volume**, **Melody**, **Pseudo Stereo**, **Virtual Surround**) by pressing the ▲ or ▼ button.
- **4** Press the ◀ or ▶ button to change the setting (of f or on).

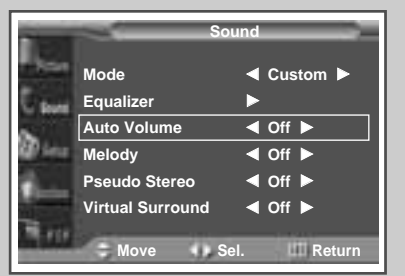

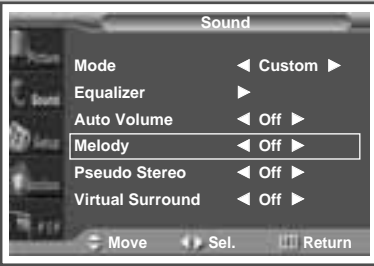

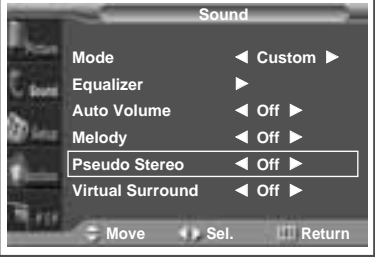

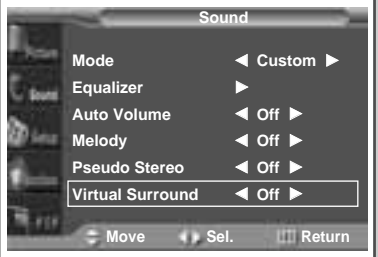

**23**

# **Adjusting the Image Preferences** (PC Mode)

 $\oplus$ 

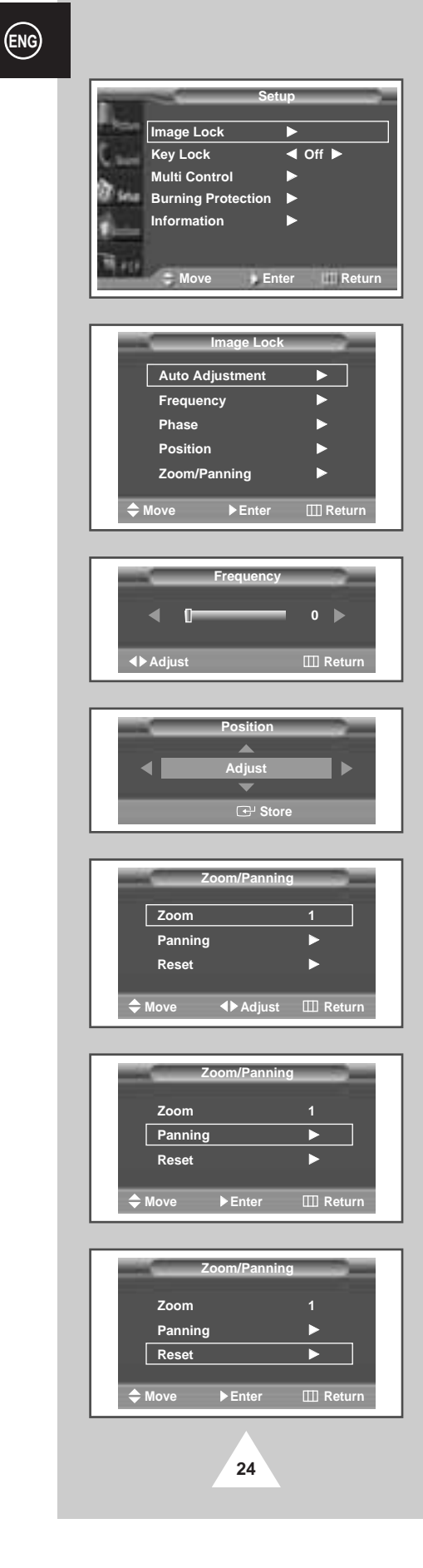

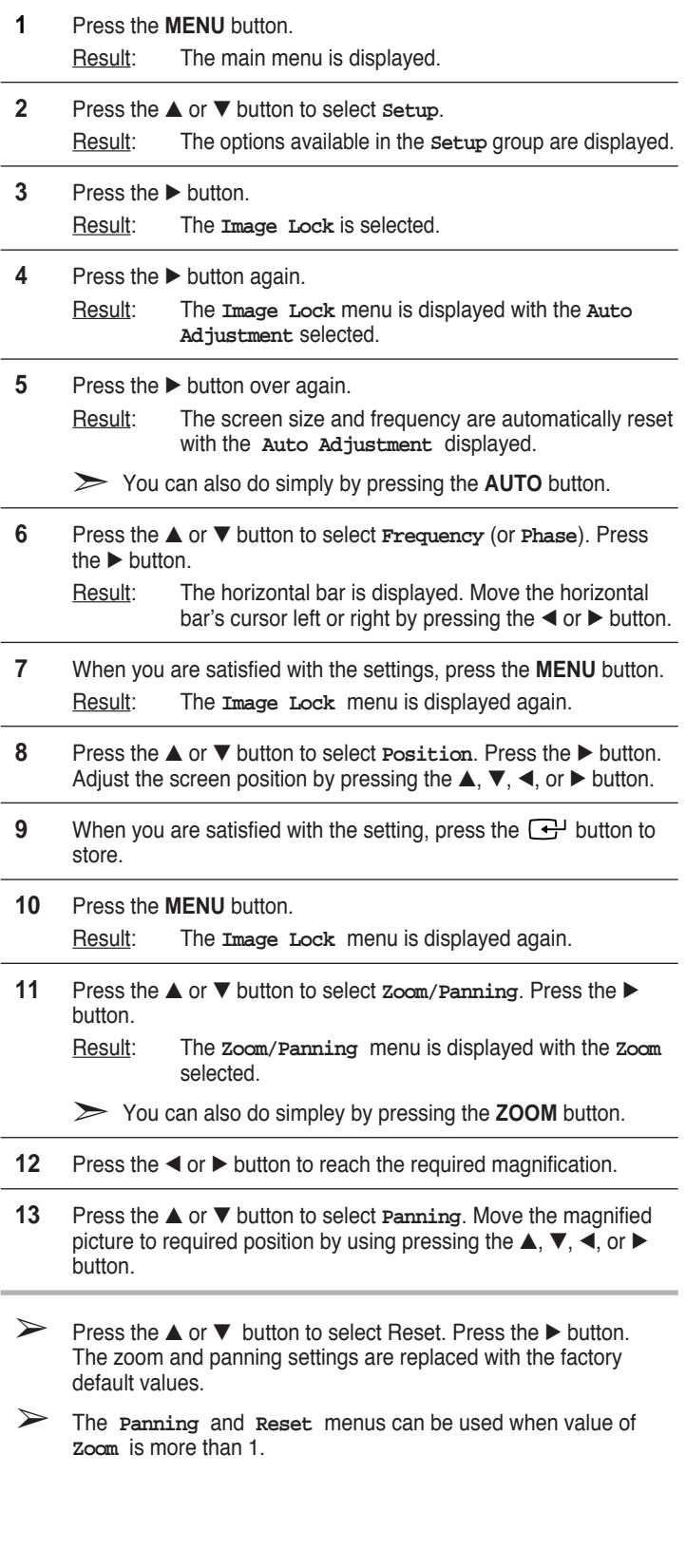

### **Locking the Control buttons**

*This feature allows you to lock the PDP so that it cannot be switched on via the front panel. It can, however, still be switched on via the remote control. Thus, by keeping the remote control away from unauthorised users.*

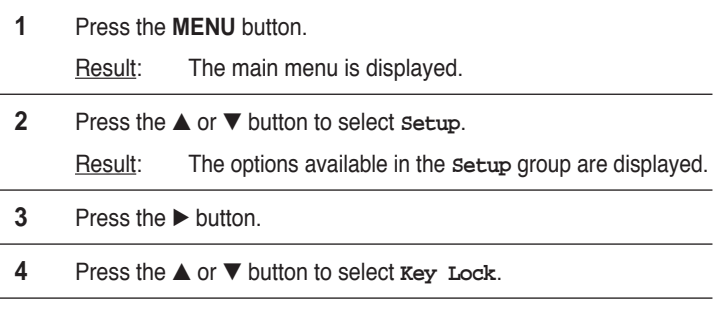

**5** Press the ◀ or ▶ button to change the setting (**On** or **Off**).

### **Setting the MDC (Multiple Display Control)**

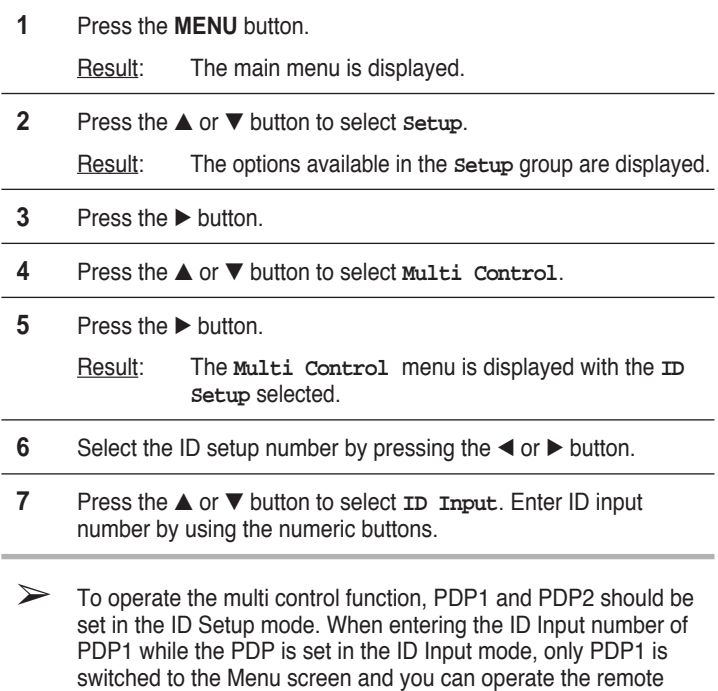

control. At this time, PDP2 doesn't operate with the remote control

➢ For further details, refer to the MDC program guide.

and displays the standby mode of ID Input.

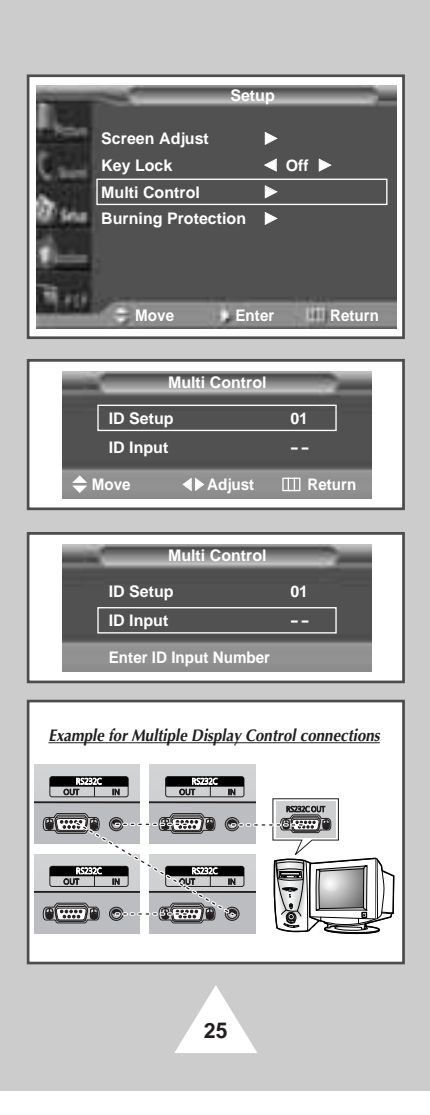

**Screen Adjust** √

**Multi Control Burning Protection** √

**Key Lock** œ **Off** √

**Setup**

**Move Move Move M** Sel. **III** Return

**ENG**

# **Protecting the Screen Burning**

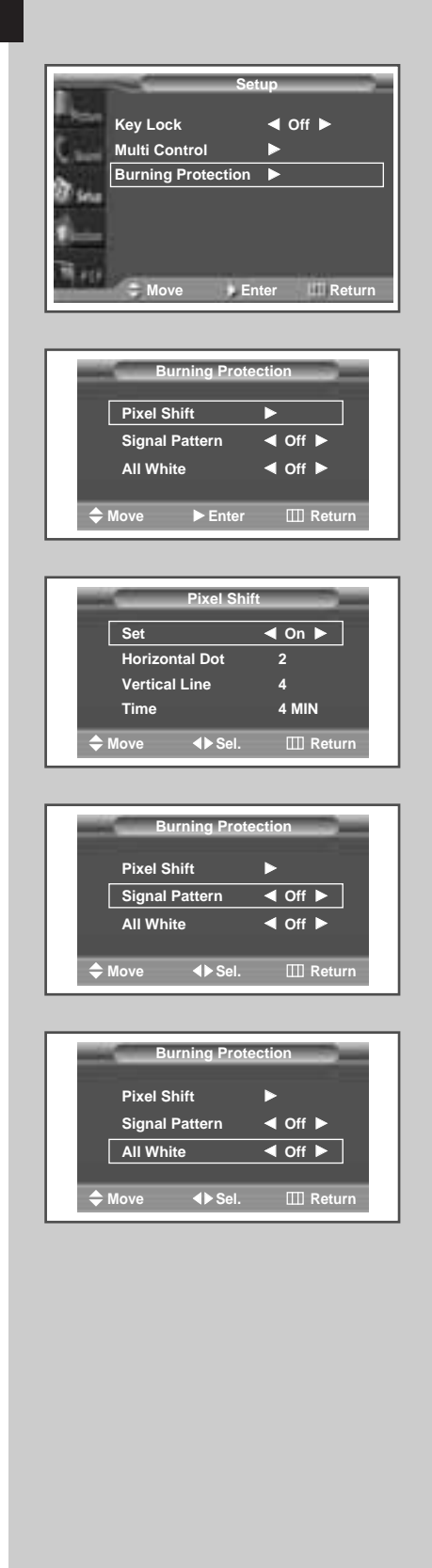

**26**

 $\color{red} \bigoplus$ 

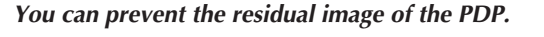

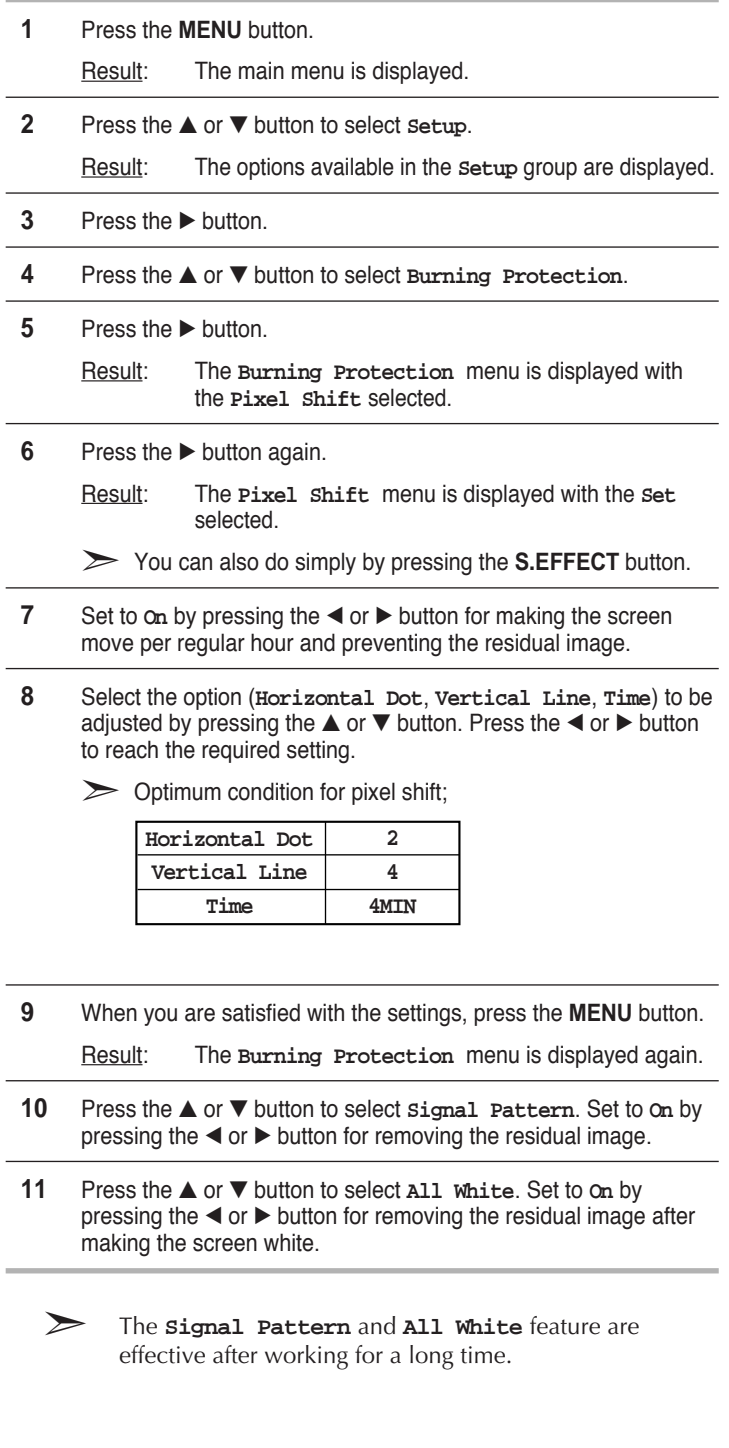

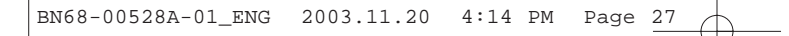

# **Displaying the PC Information**

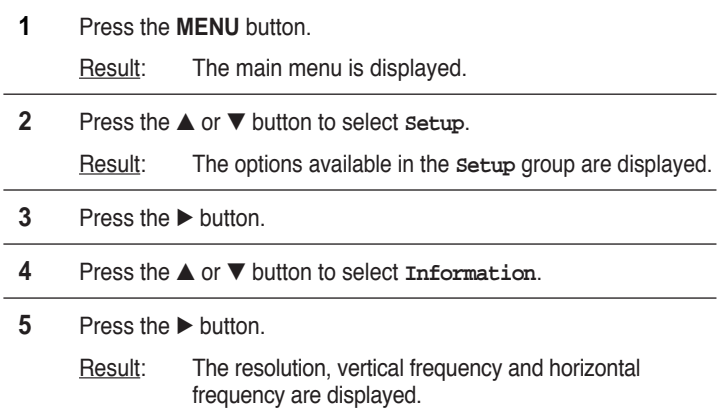

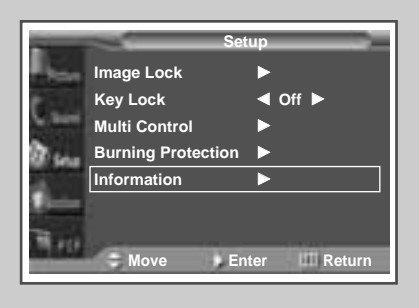

**ENG**

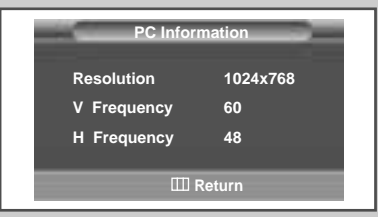

# **Displaying the Setting Information**

*You can view the setting status you select by pressing the "INFO" button on the remote control.*

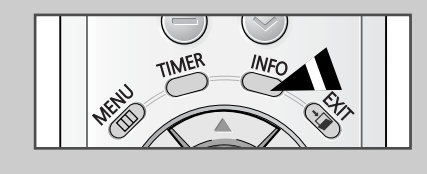

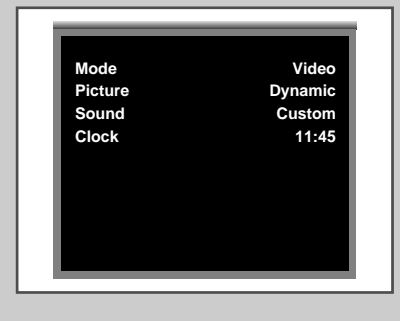

**27**

# **Setting and Displaying the Current Time**

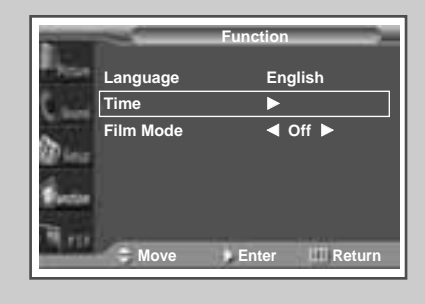

**ENG**

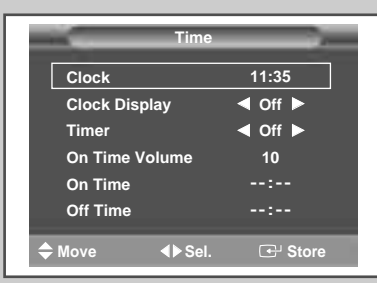

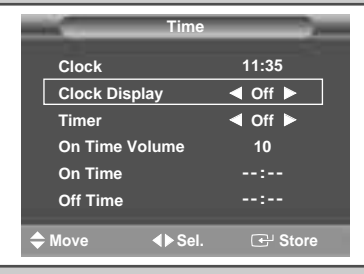

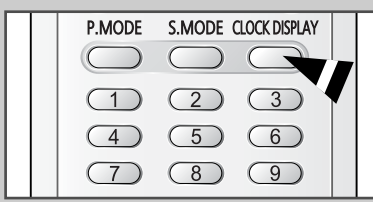

**28**

*You can set the clock so that the current time is displayed. You must also set the time if you wish to use the automatic on or off timers.*

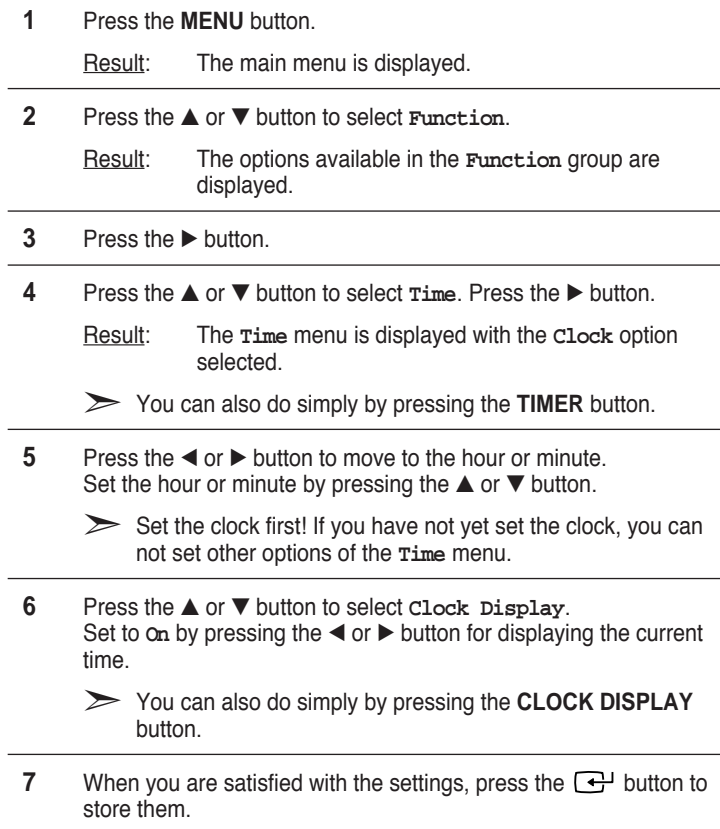

#### **Switching On and Off Automatically**

*You can set the on or off time so that the PDP will:*

- ◆ *Switch on automatically and tune to the volume of your choice at the time you select*
- **Switch off automatically at the time you select**
- **1** Press the **MENU** button. Result: The main menu is displayed.

displayed.

- **2** Press the ▲ or ▼ button to select **Function**. Result: The options available in the **Function** group are
- **3** Press the ▶ button.
- **4** Press the ▲ or ▼ button to select **Time**. Press the √ button. Result: The **Time** menu is displayed.
	- ➣ You can also do simply by pressing the **TIMER** button.
- **5** Press the ▲ or ▼ button to select **Timer**. Set to **On** by pressing the œ or √ button for switching on or off automatically.
- **6** Press the ▲ or ▼ button to select **On Time Volume**. Set the volume by pressing the  $\triangleleft$  or  $\triangleright$  button for tuning to the volume of your choice at the time switching on.
- **7** Press the **▲** or ▼ button to select **On Time**. Press the ◀ or ▶ button to move to the hour or minute. Set the time at which you wish the PDP to be switched on automatically by pressing the ▲ or ▼ button.
- **8** Press the ▲ or ▼ button to select **Off Time**. In the same above, set the time at which you wish the PDP to be switched off automatically.
- **9** When you are satisfied with the settings, press the  $\rightarrow$  button to store them.

#### ➣ **Absent Power Off**

Your PDP will automatically be turned off, if you do not operate any controls during the 3 hours when the "**Timer**" is set to "**On**" and the "**On Time**" is set. However, this feature will not work when the "**Off Time**" is set. This feature prevents a leakage accident or overheating, caused by your PDP left on for an extended time (when you are away on holiday, for example).

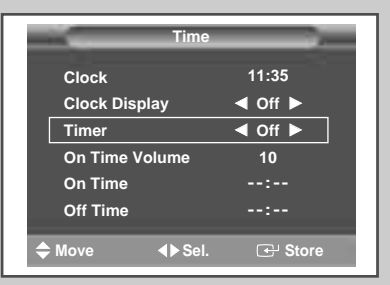

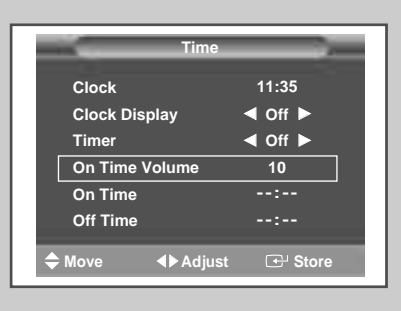

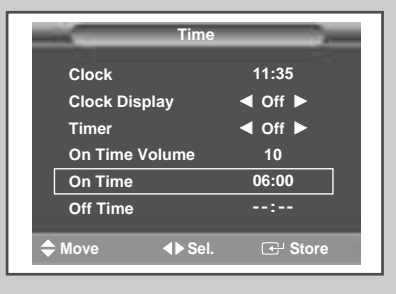

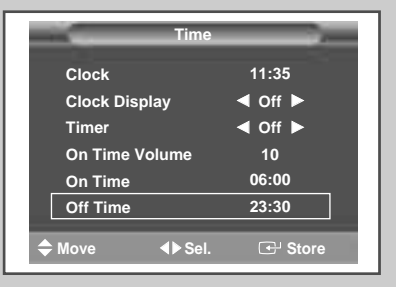

**29**

# **Setting the Film Mode**

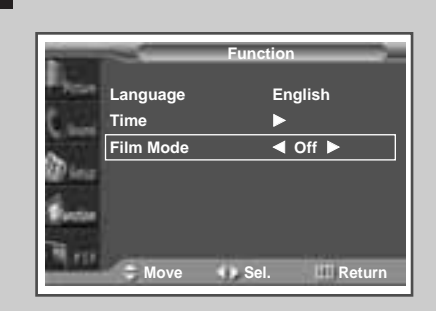

*When a video input source is from a film such as movies, this feature identifies the source and changes to the corresponding screen.*

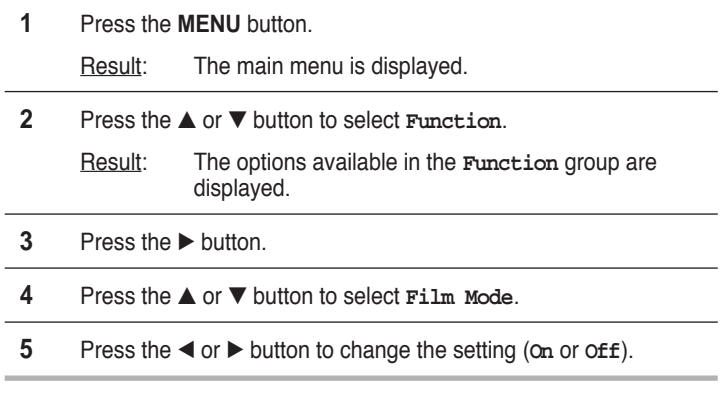

➣ ◆ If video source is not film, set to **Off**.

◆ Available in Video, S-Video, and Component (480i) modes.

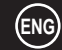

# **Viewing the Picture In Picture (PIP)**

*You can display a sub picture within the main picture. In this way you can monitor the video input from any connected devices while monitoring other video input.*

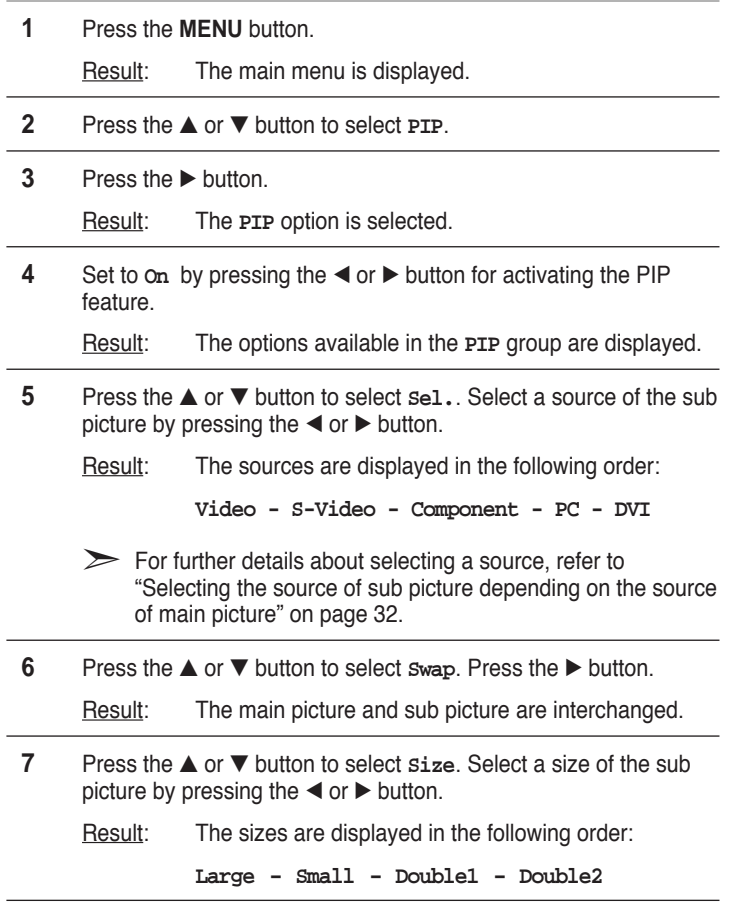

**8** Press the ▲ or ▼ button to select **Locate**. Select a location of the sub picture by pressing the  $\blacktriangleleft$  or  $\blacktriangleright$  button.

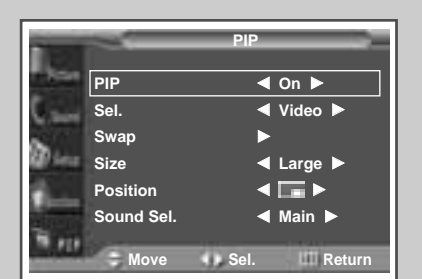

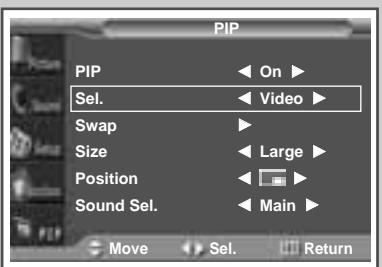

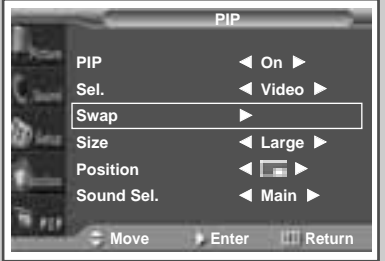

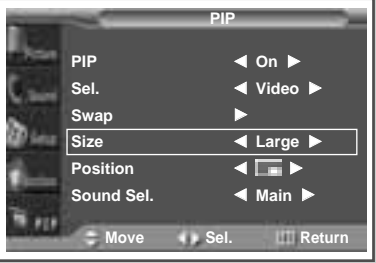

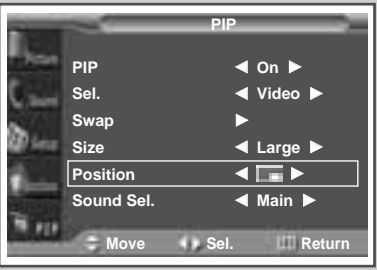

**31**

# **Viewing the Picture In Picture (PIP) (continued)**

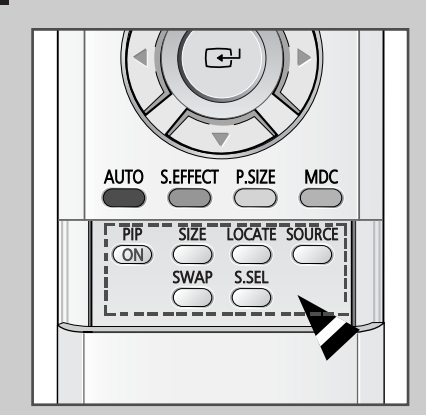

**32**

#### *Easy functions of remote control.*

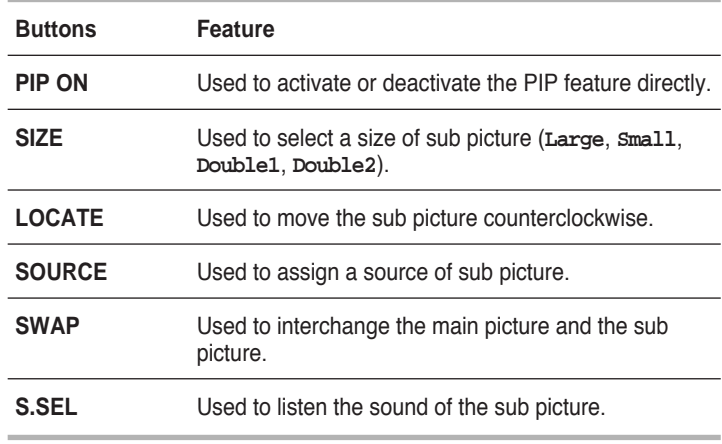

**Selecting the source of sub picture depending on the source of main picture**

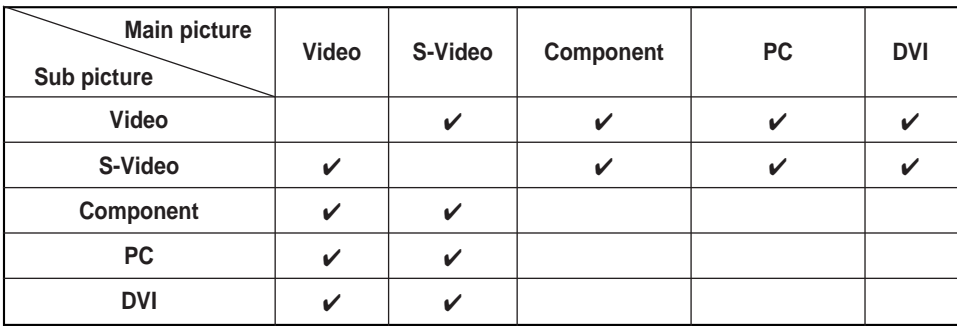

# **Listening to the Sound of the Sub Picture**

*During the PIP feature is activating, you can listen to the sound of the sub picture.*

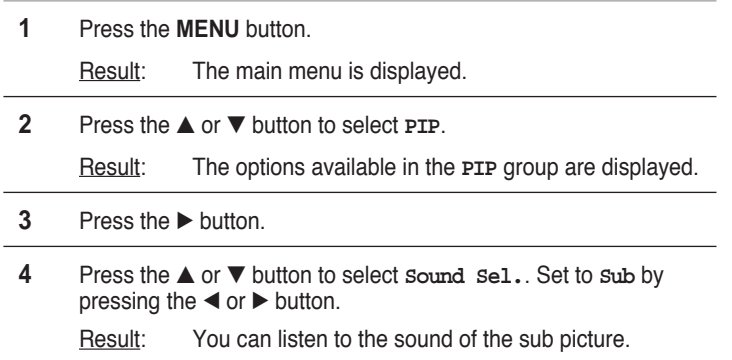

- ➣ ◆ To listen the sound of current main picture, set to **Main**.
	- ◆ You can also do simply by pressing the **S.SEL** button.

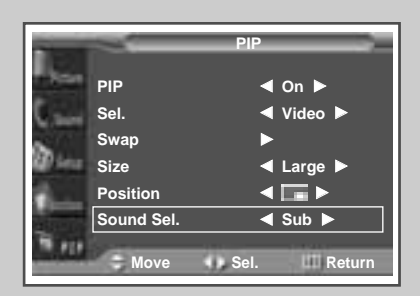

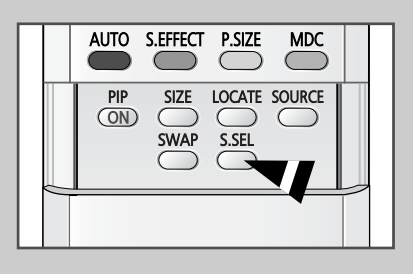

### **Viewing Pictures From External Sources**

*Once you have connected up your various audio and video systems, you can view different sources by selecting the appropriate input.*

- **1** Check that all the necessary connections have been made.
- **2** Switch your PDP on, then press the **SOURCE** button. Result: The input sources available are displayed.
- **3** Press the ▲ or ▼ button to select the required input source.
- **4** Press the **B** button to store.
	- $\triangleright$   $\blacklozenge$  If you change the external source while viewing, pictures might take a short period of time to be switched.

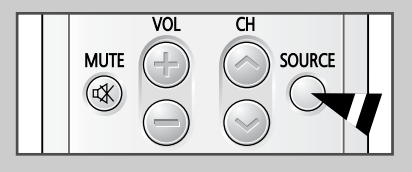

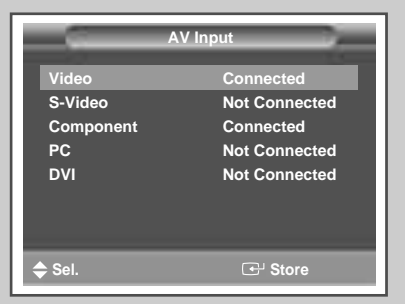

**33**

**ENG**

**34**

### **Connecting to the Audio/Video Input**

**The "VIDEO IN" connectors are used for the equipment with an Composite Video output, such as video game devices or video disc players. VCR** *Rear of the PDP* (Input)  $\circled{1}$ **DVD VIDEO IN VIDEO**  $\bullet$  $\overline{\phantom{a}}$ :0  $\Box$ **Ellip** ⊲⊞⊯ **xillid** (ဝ **Decoder /**  $\blacksquare$  $\blacksquare$ **Video game device** 丽 **Video disc player The "VIDEO OUT" connectors are used for the equipment with an Composite Video input, such as a camcorder or VCR. Camcorder** *Rear of the PDP* (Output) **VIDEO OUT Satellite receiver** VIDEO <sup>O</sup>  $\overline{a}$  $\triangleleft$  $\blacksquare$  $\Box$ **norman** ි ②  $\blacksquare$  $\triangleleft$ ① If you have a second VCR and wish to copy cassettes tape, connect the source VCR to "**VIDEO IN**" and the target VCR to "**VIDEO OUT**" so that you can redirect the signal from "**VIDEO IN**" to "**VIDEO OUT**". ② When you wish to record a programme, connect the receiver to "**VIDEO IN**" and the VCR to "**VIDEO OUT**" so that you can redirect the signal from "**VIDEO IN**" to "**VIDEO OUT**". ☛ Whenever you connect an audio or video system to your PDP, ensure that all elements are switched off. Refer to the documentation supplied with your equipment for detailed connection instructions and associated safety precautions.

### **Connecting to the S-Video Input**

**The S-VIDEO and RCA (AUDIO-L/R) connectors are used for equipment with an S-Video output, such as a camcorder or VCR.**

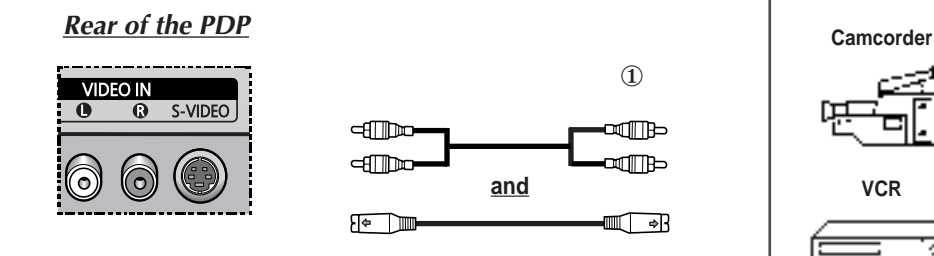

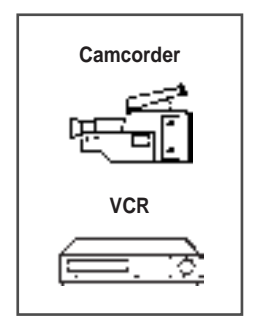

**35**

① To play picture and sound, both the S-VIDEO and RCA connectors must be used.

### **Connecting to the DVD/DTV RECEIVER Input**

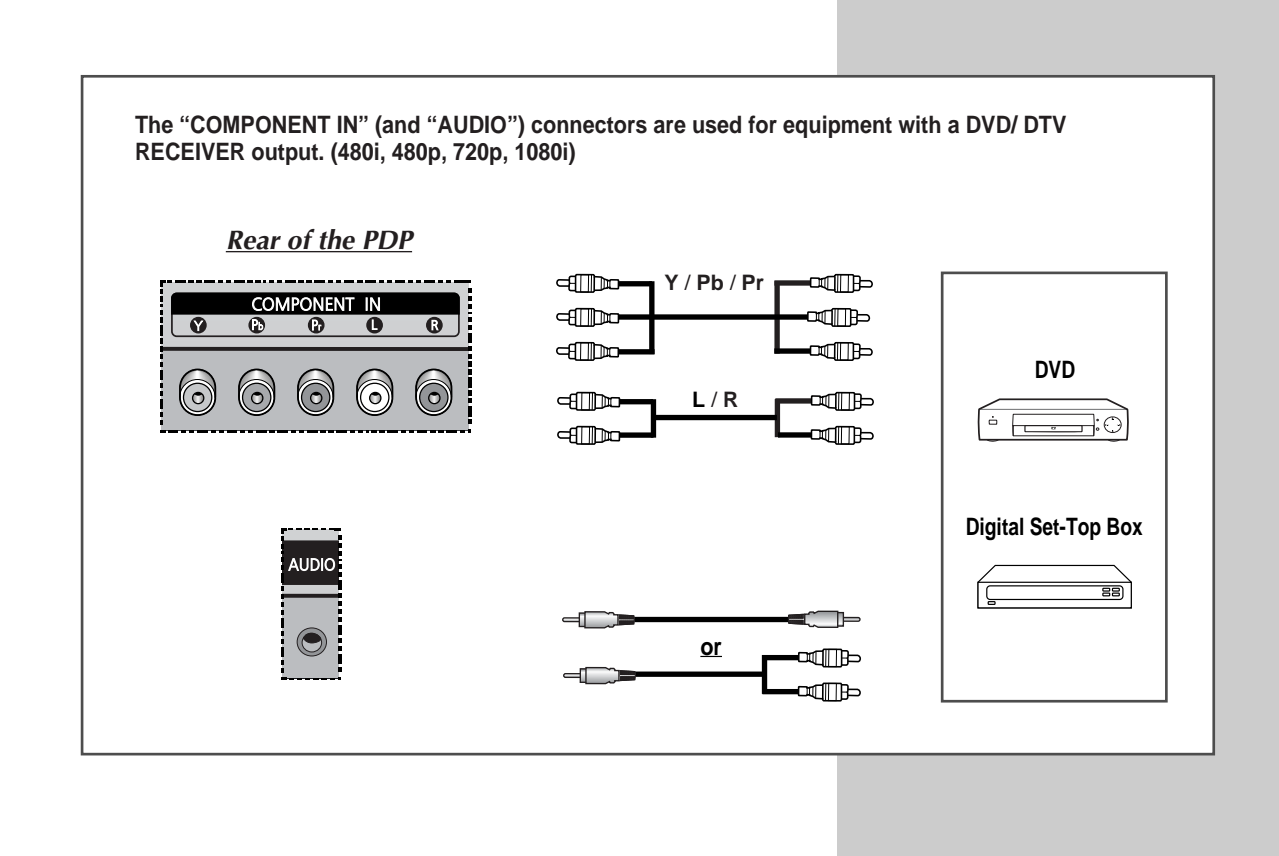

**ENG**

**36**

# **Connecting to the DVI Input**

**The "DVI IN"** (video) **and "AUDIO" connectors are used for equipment with a DVI output.**

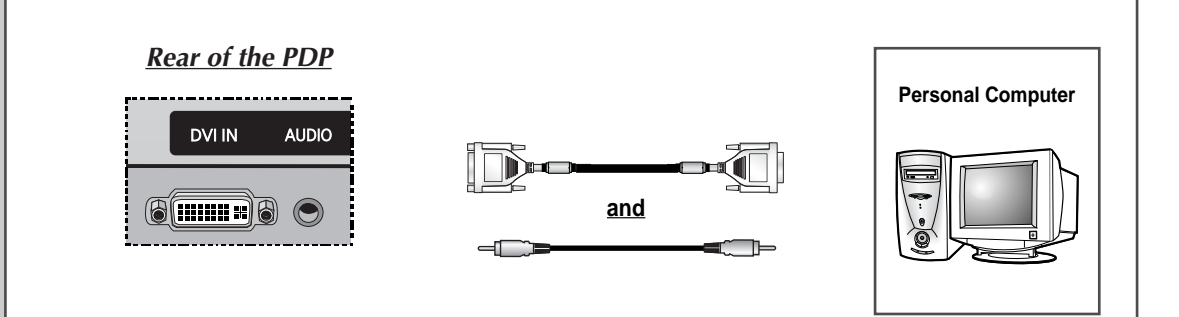

# **Connecting to the RGB(PC) Input**

**The "RGB(PC) IN" and "AUDIO" connectors are used for interfacing with your PC.**

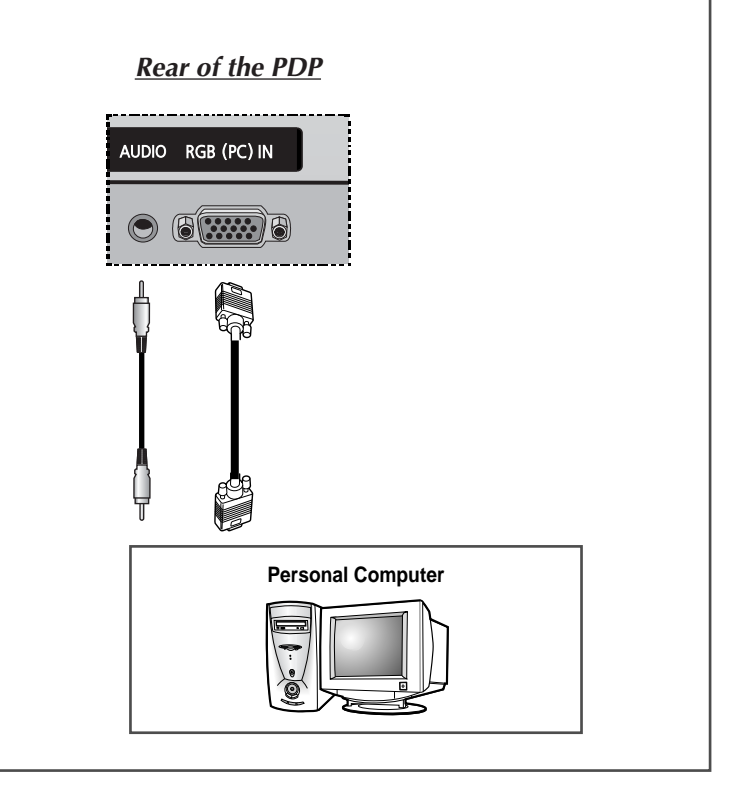

### **Setting up Your PC Software (Windows only)**

*The Windows display-settings for a typical computer are shown below. But the actual screens on your PC will probably be different, depending upon your particular version of Windows and your particular video card. But even if your actual screens look different, the same, basic set-up information will apply in almost all cases. (If not, contact your computer manufacturer or Samsung Dealer.)*

![](_page_36_Picture_3.jpeg)

On the windows screen, select in the following sequence: **Start** ➞ **Settings** ➞ **Control Panel.**

![](_page_36_Picture_134.jpeg)

**Itlal Durates Properties** Background Screen Street Appearance | Ethics | Web | Settige | Monto) on ATI Graphics Per Turbs PO (am 64 - CT) Elvisio e Advanced.

When the control panel screen appears, click on **Display** and a display dialog-box will appear.

Select the **Settings** tab in the display dialog-box.

The two key variables that apply the PDP-PC interface are "Resolution" and "Colours". The correct settings for these two variables are:

- ◆ Size (sometimes called "Resolution") - **640 x 480 pixels**
- ◆ Colour **24-bit** colour (might also be expressed as "16 million colours") Shown at left is a typical screen for "Display" dialog box.

If a vertical-frequency option exists on your display settings dialog box, the correct value is **60 Hz**. Otherwise, just click **OK** and exit the dialog box.

![](_page_36_Picture_14.jpeg)

# **Pin Configurations**

**ENG**

![](_page_37_Picture_245.jpeg)

![](_page_37_Picture_246.jpeg)

**38**

![](_page_37_Picture_247.jpeg)

### **Input Mode (PC/DVI)**

![](_page_38_Picture_304.jpeg)

*Both screen position and size will vary depending on the type of PC monitor and its resolution. The table below shows all of the display modes that are supported:*

◆ "҂" mode does not work with DVI mode.

◆ The interlace mode is not supported.

◆ The PDP might operate abnormally if a non-standard video format is selected.

◆ The **852 x 480** mode is only supported by a particular video card (**PIXEL PERFECT** made by **IMAGINE GRAPHICS Ltd.**).

 $\blacklozenge$  A " $\odot$ " mark means that this mode is recommended.

**40**

# **Power Saver (PC mode only)**

### **ENG**

*This monitor has a built-in power management system called Power Saver. This power management system saves energy by switching your monitor into a low-power mode when it has not been used for a certain amount of time. This power management system operates with a VESA DPMS compliant video card installed in your computer. You use a software utility installed on your computer to set up this feature. See the table below for details.*

![](_page_39_Picture_150.jpeg)

◆ This monitor automatically returns to normal operation when horizontal and vertical sync return.

◆ This occurs when moving the computer's mouse or pressing a key on the keyboard.

◆ For energy conservation, turn your monitor OFF when it is not needed, or when leaving it unattended for long periods.

# **Troubleshooting:** Before Contacting Service Personnel

*Before contacting Samsung after-sales service, perform the following simple checks.*

*If you cannot solve the problem using the instructions below, note the model and serial number of the PDP and contact your local dealer.*

![](_page_40_Picture_199.jpeg)

### **Care and Maintenance**

#### ◆ *Identifying Problems*

- Do not put the PDP near extremely hot, cold, humid or dusty places.
- Do not put the PDP near appliances that create magnetic fields.
- Keep the ventilation openings clear.
- Do not place the PDP on a rough and slanted surface, such as cloth or paper.

#### ◆ *Liquids*

Do not place liquids near or on the PDP.

#### ◆ *Cabinet*

- Never open the cabinet or touch the parts inside.
- Wipe your PDP with a clean, dry cloth. Never use water, cleaning fluids, wax, or chemicals.
- Do not put heavy objects on top of the cabinet.

#### ◆ *Temperature*

If your PDP is suddenly moved from a cold to a warm place, unplug the power cord for at least two hours so that moisture that may have formed inside the unit can dry completely.

**41**

### **Memo**

**42**

€

### **Memo**

**ENG**

 $\oplus$ 

### **- AFTER SALES SERVICE**

- Do not hesitate to contact your retailer or service agent if a change in the performance of your product indicates that a faulty condition may be present.

![](_page_43_Picture_3.jpeg)

BN68-00528A-01